# Digital EHCP Webinar 26/09/2022<br>al EHCP Webinar<br><sub>Schools – SEN Co-ordinators</sub>

#### Structure of Session

- Background and Digital EHCP Vision
- The CYP Journey
- Introduction to the System
	- SEN Support Functionality
	- SEND Hub Referral
	- EHC Assessment Requests
	- Uploading Supporting Documentation
- Annual Reviews
- And so it begins…
- Questions

# Background & Vision

3

#### Background

- Would like to increase efficiency of the process and support improved engagement with CYP and parents.
- We have consulted SENCOs, health professionals, parents, SENDIASS and other interested parties to develop the new process.
- Considerable changes have been made following stalled launch in September 2021, and feedback has been taken on board.

#### Digital EHCP Vision

- Transparent and simple process to follow for all involved: CYP, parents, schools and professionals.
- Ensure Casework Officers are able to work closely with CYP, families and professionals where appropriate to define appropriate outcomes and pathways.
- Reduce the administration overhead for everyone involved.
- Ability for all involved to track the process and see where abouts in the process a CYP is at any given time.

#### SEND Hub Referrals

- As part of the Digital EHCP project, we have also digitised SEND Hub referrals, using the same system.
- This allows the logical progression of SEN support, from within school and from the Local Authority through the SEND hubs and ultimately EHC assessment request process, where this is required.

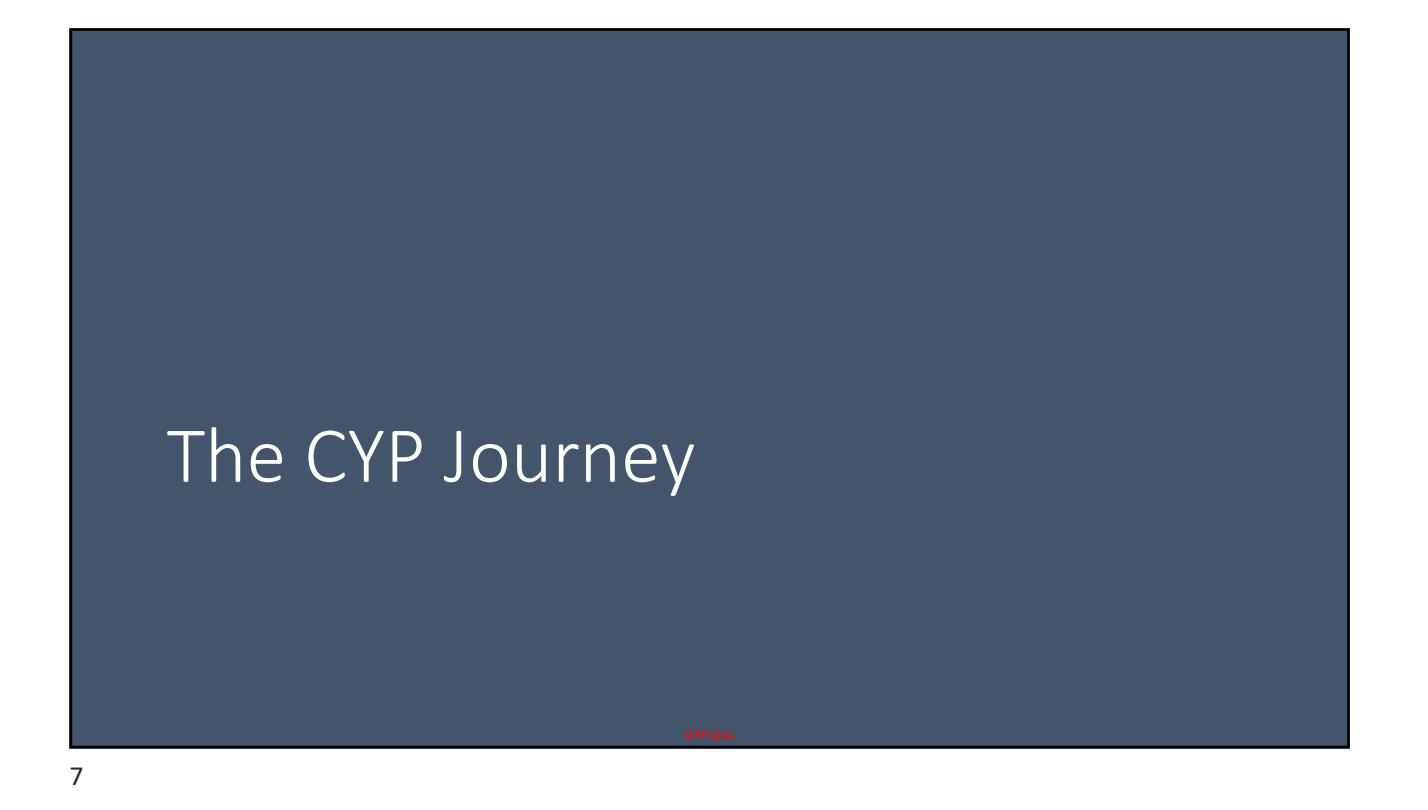

#### Support Process for CYP with SEND

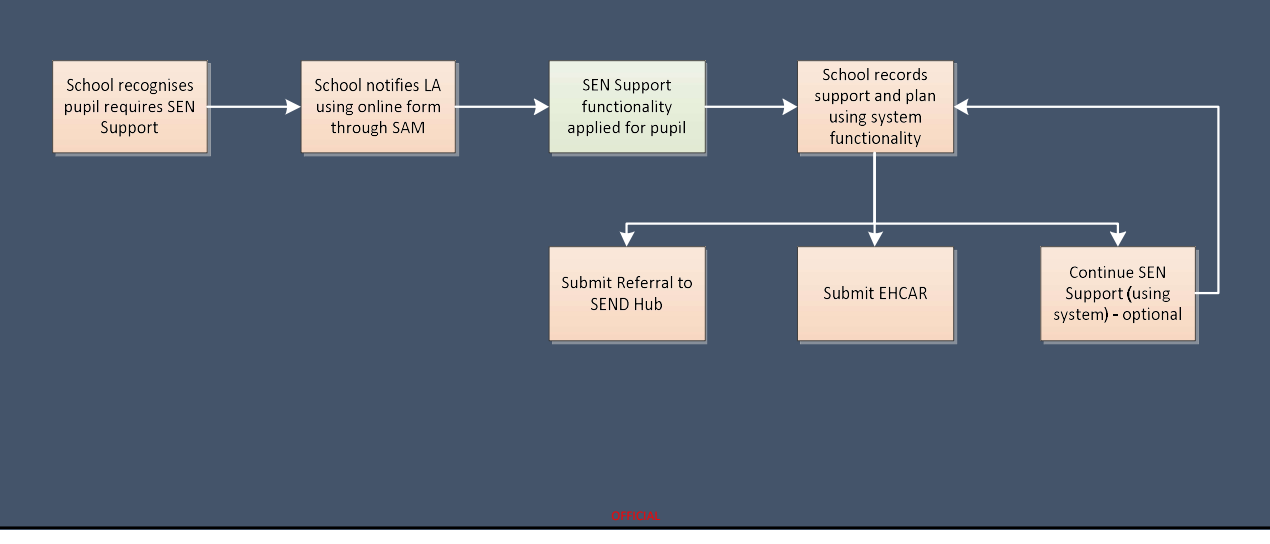

#### SEN Support Within the Digital EHCP System

- SEN Support is the foundation of help for a CYP with SEND.
- As such, any request for assistance from the LA will require the SEN support information to be entered into the SEN Support form within the system.
- There is the option to use the system to manage your SEN Support in school and we encourage this.
- You can choose not to use our system to manage your SEN Support in school, but to submit a SEND Hub Referral or EHCAR, you will need to ensure the SEN Support form in the system has been fully completed with all requested information, so we would advise that you use this function to minimise bureaucracy.

#### What about uploading documents?

- Supporting evidence documentation can be uploaded.
- This does not replace completing the required information in the SEN Support Plan.
- It is not acceptable to enter into the plan 'see uploaded documents'.
- Where the SEN Support Plan in the system is not completed to an appropriate level, the request (SEND Hub Referral or EHCAR) will be rejected.
- We have included detailed guidance on the plan form of what level of detail is required at each point in a CYP's support journey.

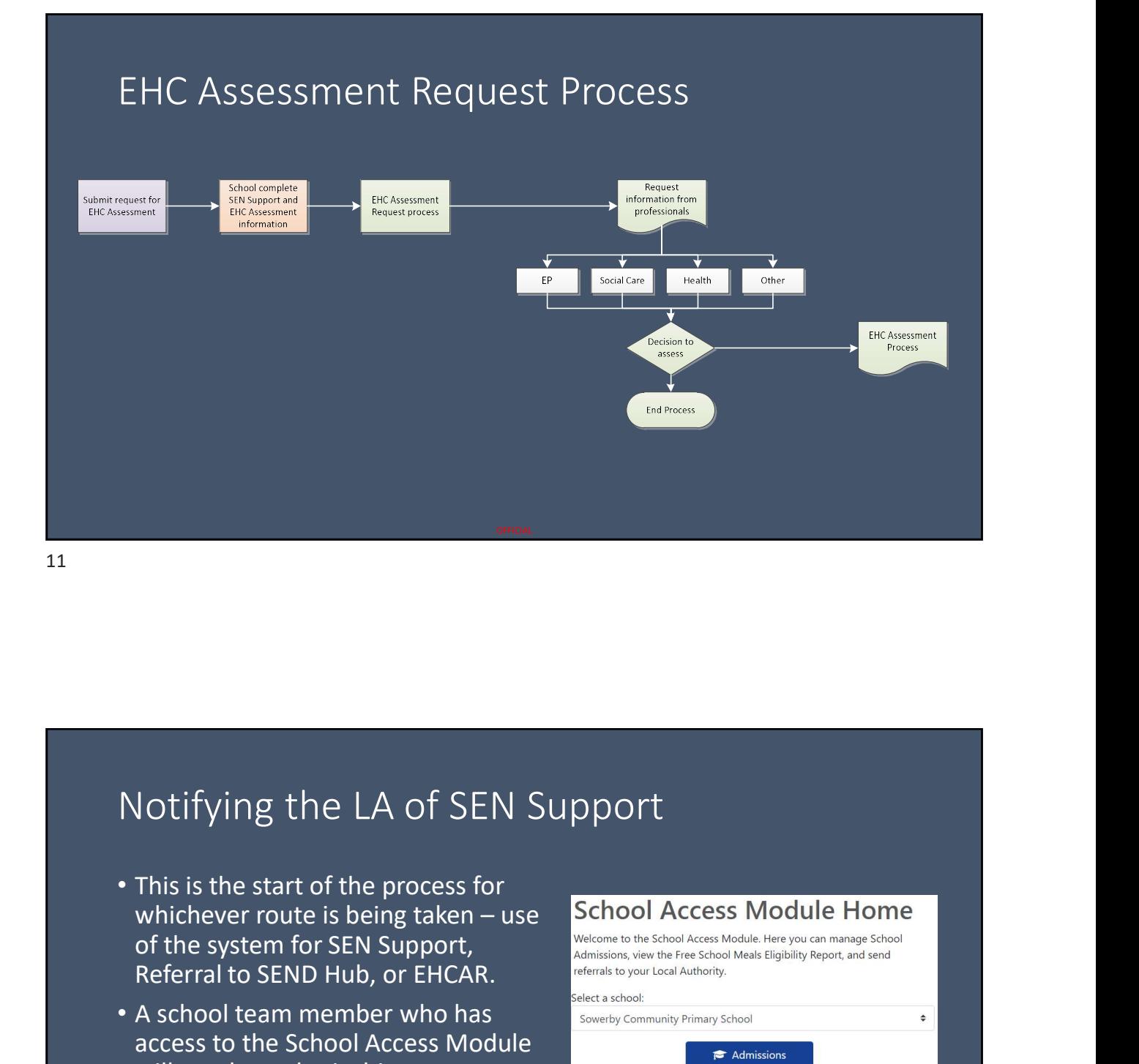

#### Notifying the LA of SEN Support

- This is the start of the process for<br>whichever route is heing taken use School Access Module Home **of the system for SEN Support,** Welcome to the School Access Module. Here you can manage School **CCES** Referral to SEND Hub, or EHCAR.<br>Select a school:
- A school team member who has subsequed a school: access to the School Access Module will need to submit this request.
- In the School Access Module, select 'Online Forms'

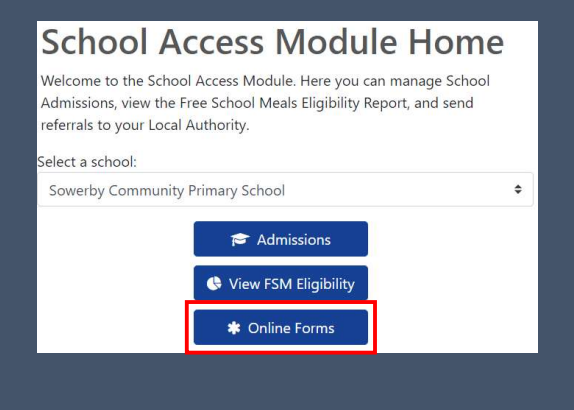

#### Notifying the LA of SEN Support

- The CYP is selected from a pre-populated list of school pupils.
- The information required is about the Leading SENCO (who will be managing the CYP's support).
- We will ensure a user account is in place and email the Leading SENCO once we have linked the CYP and form.

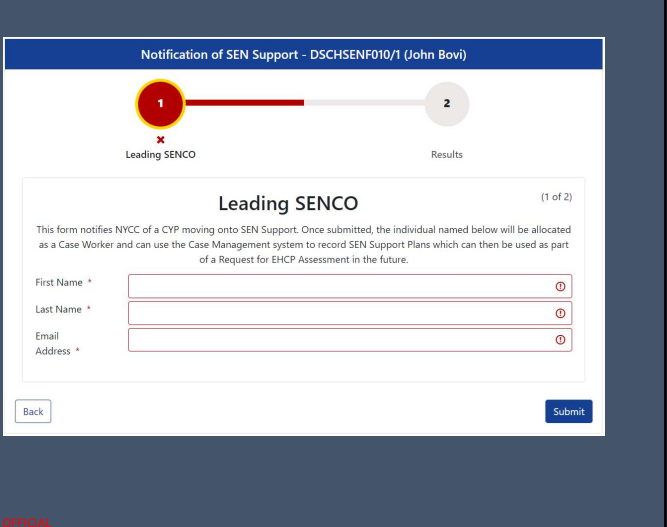

#### SEN Support Form

- When we have linked the CYP and SEN Support form, the Leading SENCO will receive an automated email notification.
- If this person does not have a user account, one will be created as part of this process.
- You will then be able to see the CYP and their information in the Digital EHCP system and progress accordingly.

# Introduction to the System

#### 15

#### Logging In

- For users we are aware of (or can reasonably assume will need access, such as regular contributors), we are setting up accounts and will be in touch.
- Where a Leading SENCO doesn't have an account when SEN Support is notified, we will create one as part of that process.

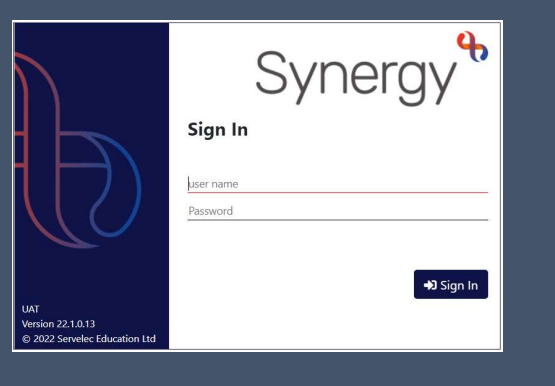

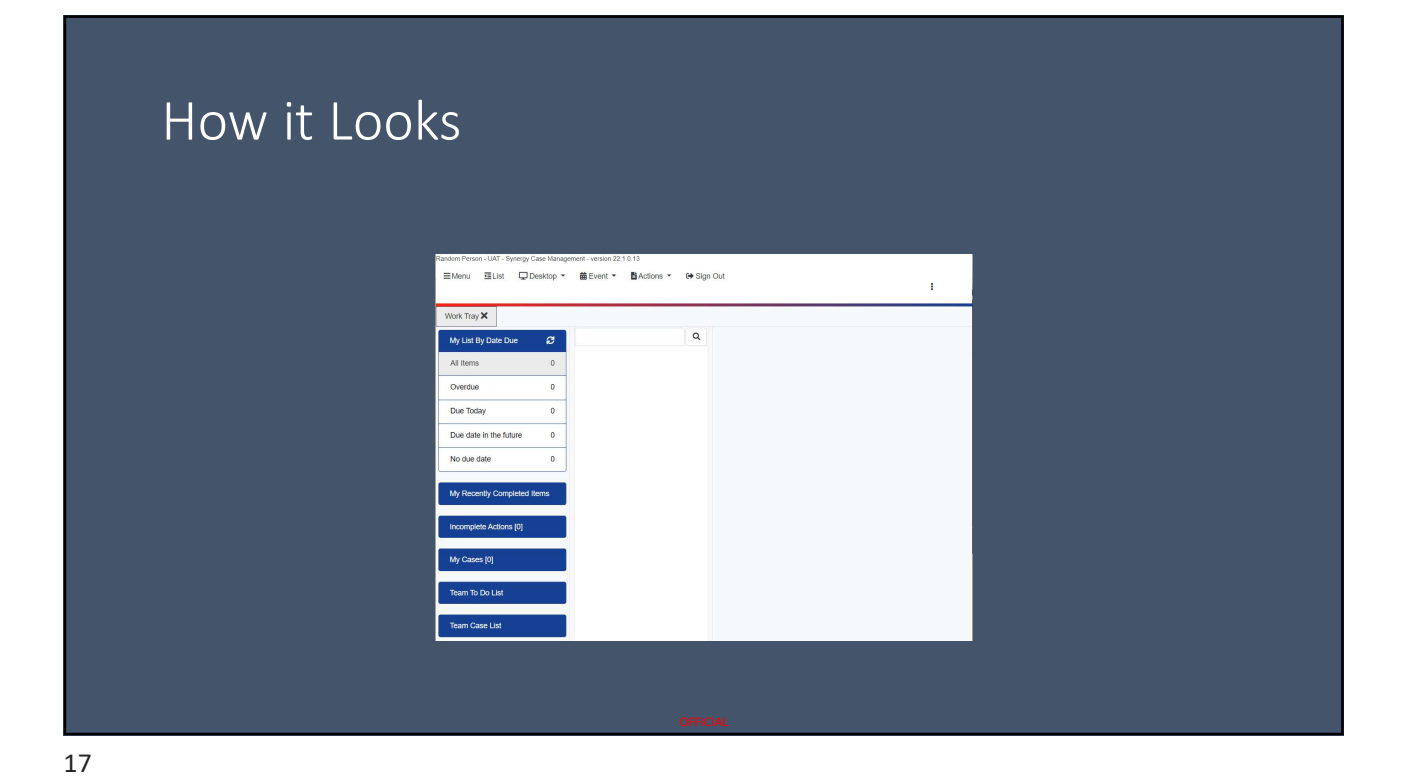

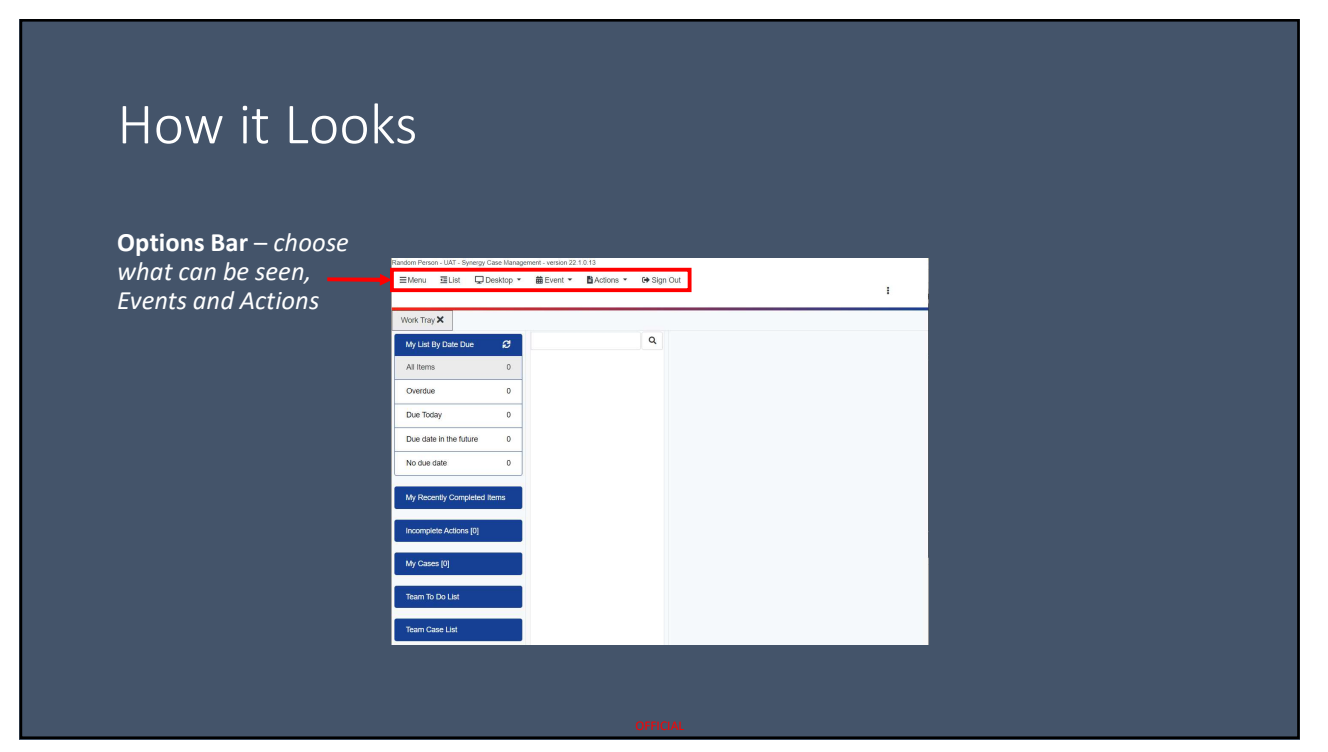

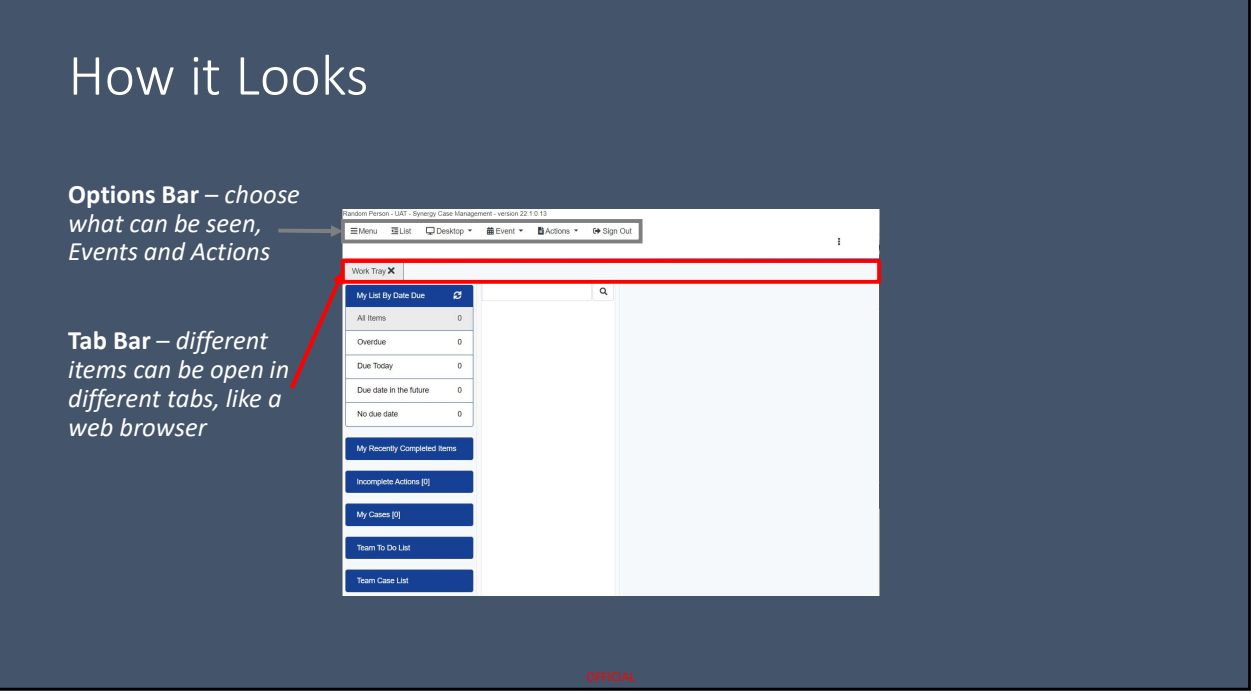

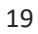

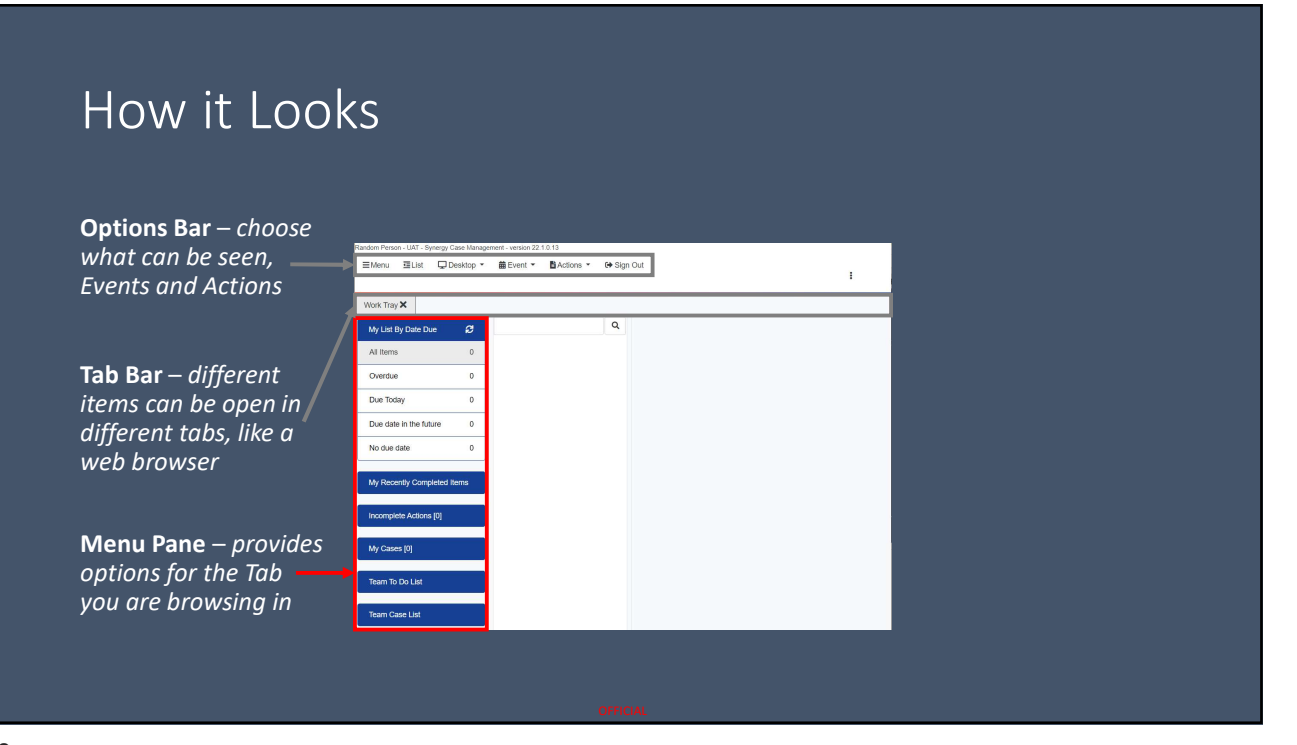

#### How it Looks

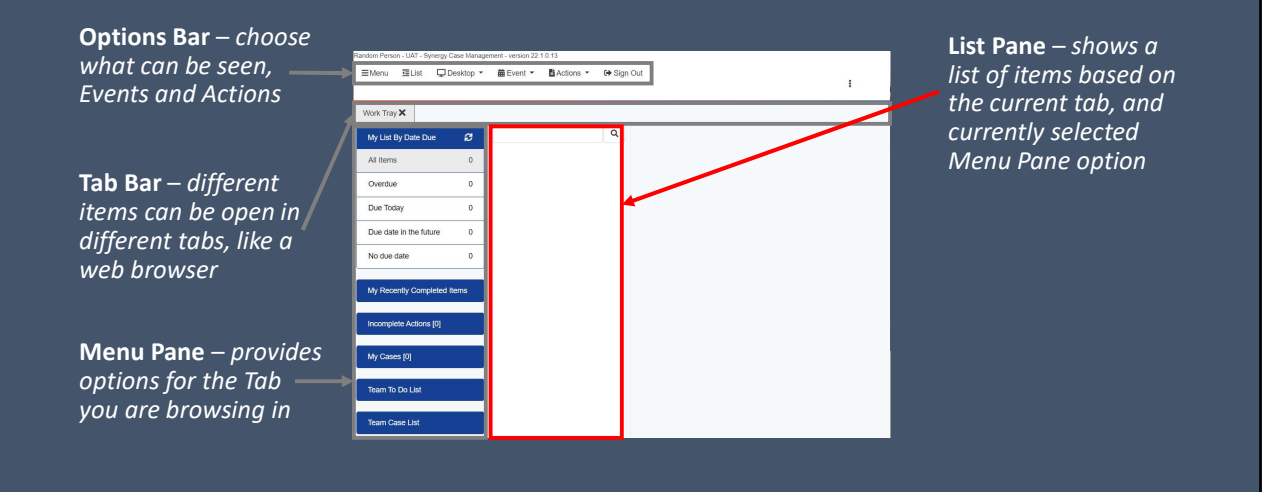

21

#### How it Looks

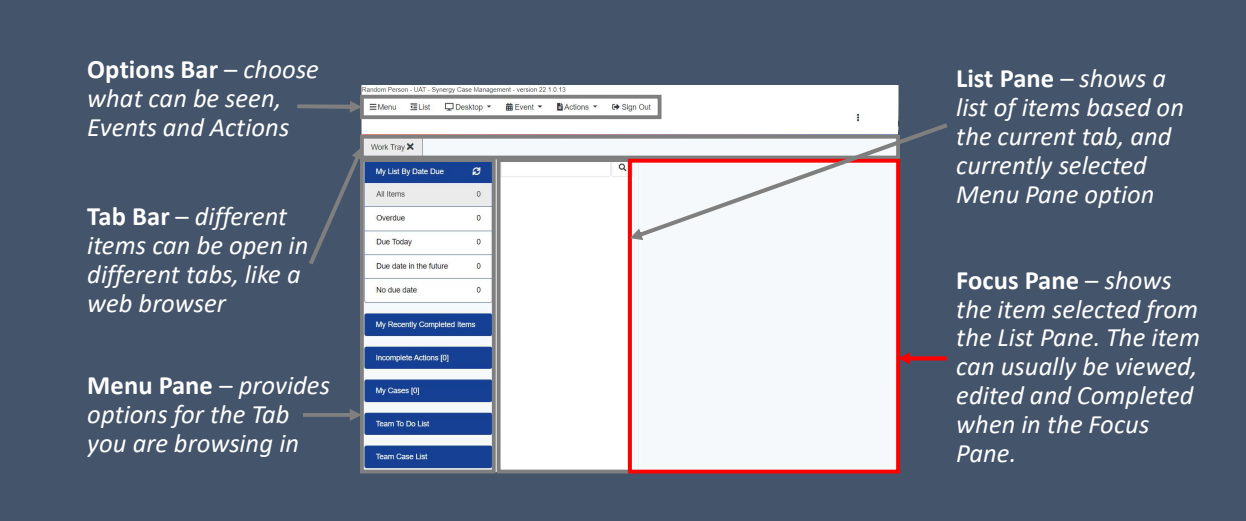

#### Your To-Do List

- On login, you will see your Work Tray. The section 'My List By Due Date' is automatically selected.
- In the List Pane is a list of all Tasks and Forms assigned to you which have not been completed.

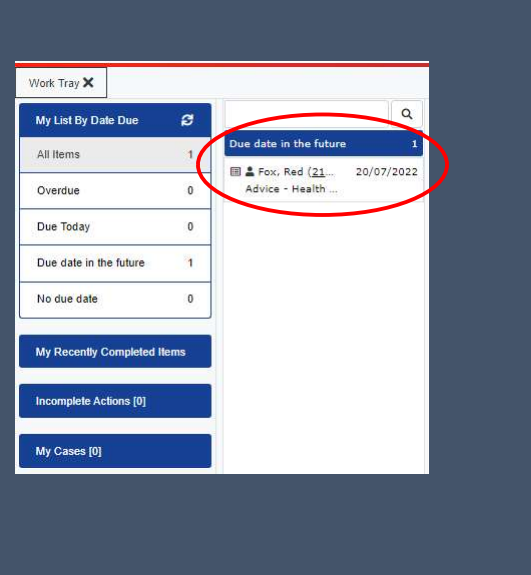

#### Accessing Additional Information

- It is possible to see some additional information about the CYP in the system.
- It is also possible to see additional advices which have been requested and submitted (statutory requirement).
- These are accessed through the CYP record.

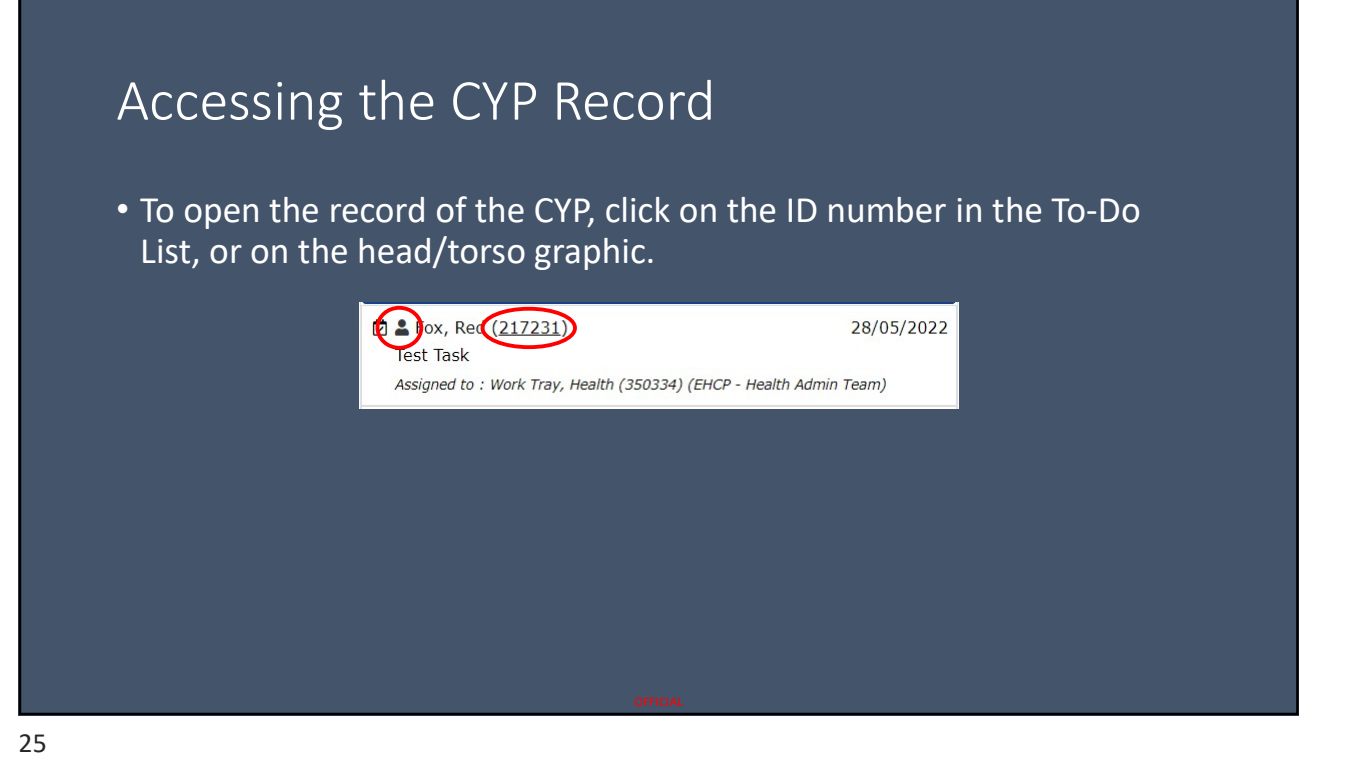

# The CYP Record • A subset of system data is shown in the panels on the CYP record. • Completed forms are shown in the Running Record. lork Tray  $\mathsf{X}$  Fox, Red (217231)  $\mathsf{X}$

#### Understanding the Running Record

- Items in the Running Record are split into categories.
- be shown in the List Panel.
- The Running Record category tree can expanded using the black + icon.

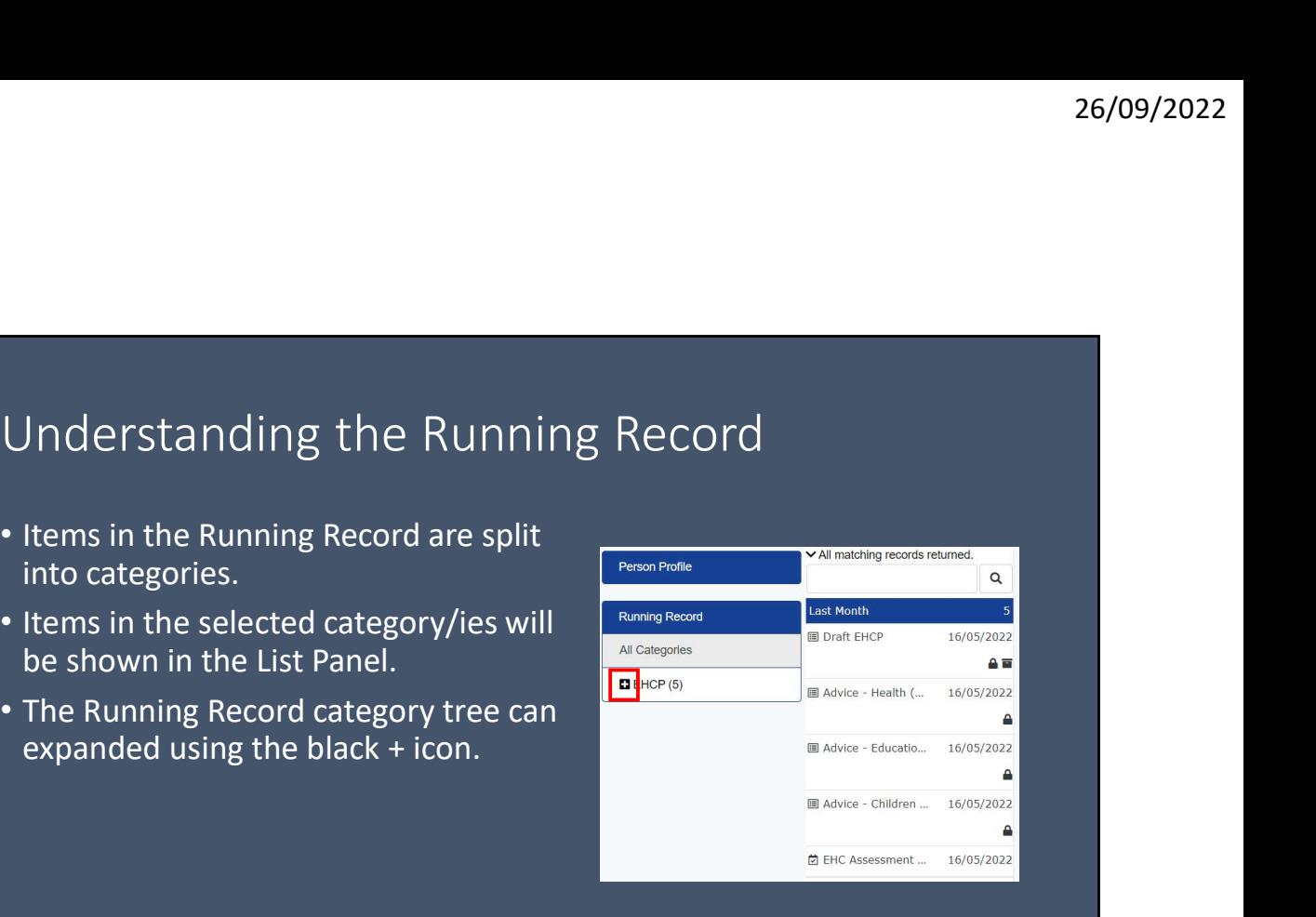

#### Understanding the Running Record

- Items in the Running Record are split into categories.
- be shown in the List Panel.
- The Running Record category tree can expanded using the black + icon.  $\|$
- been selected which displays three entries in the List Panel.

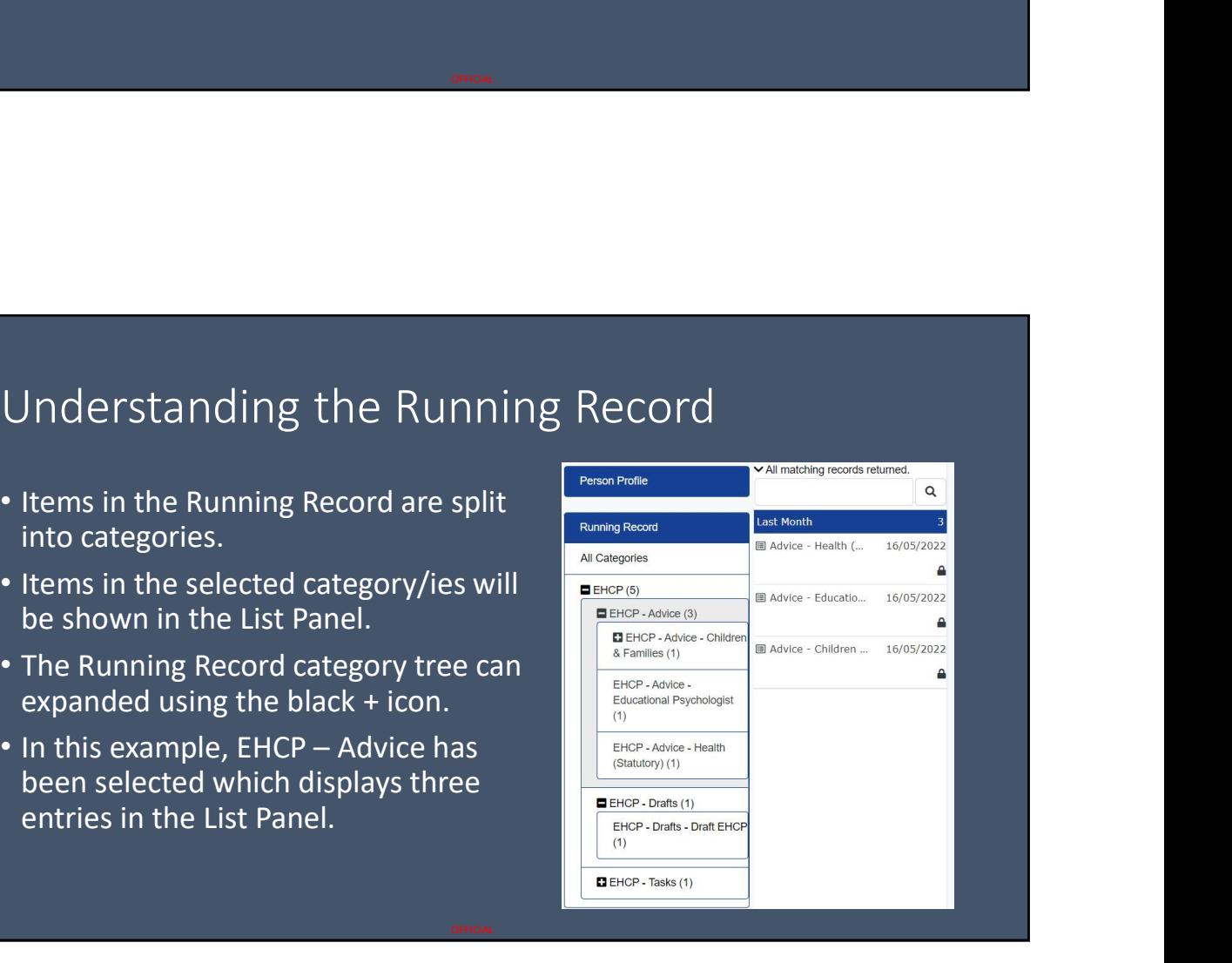

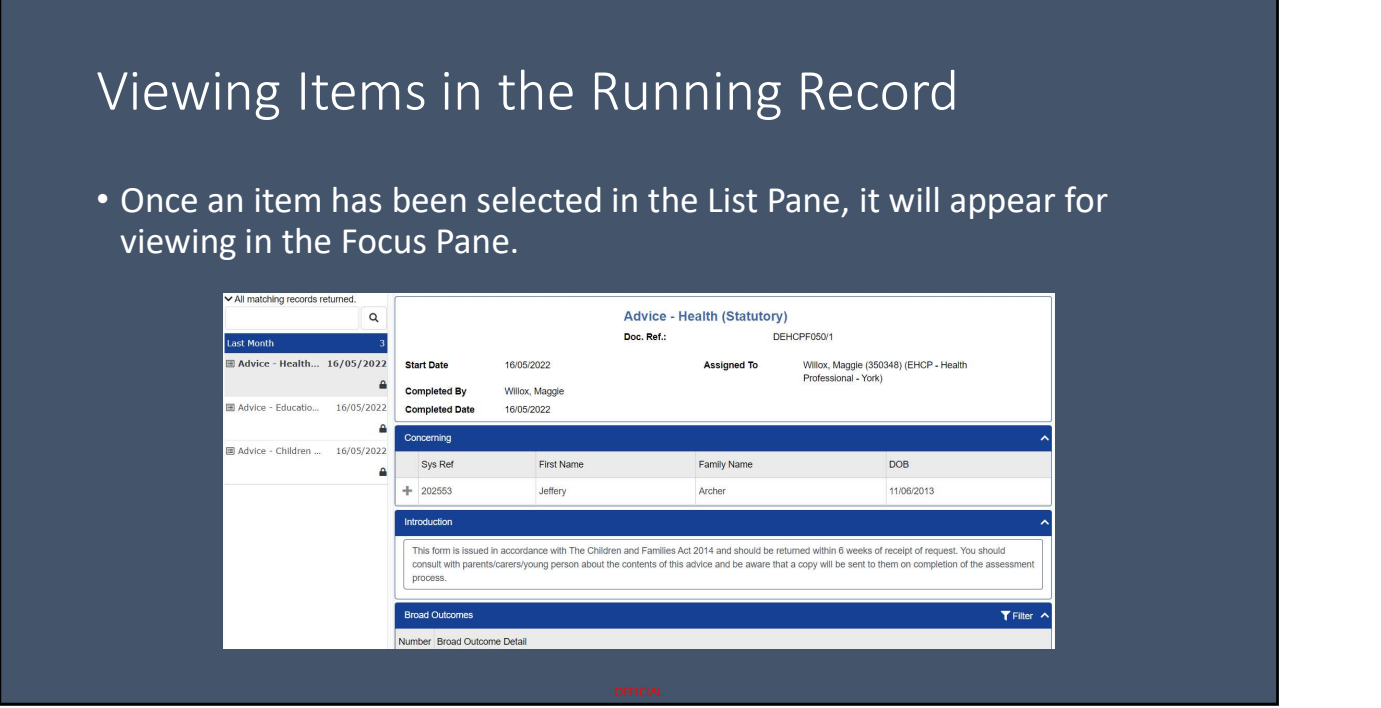

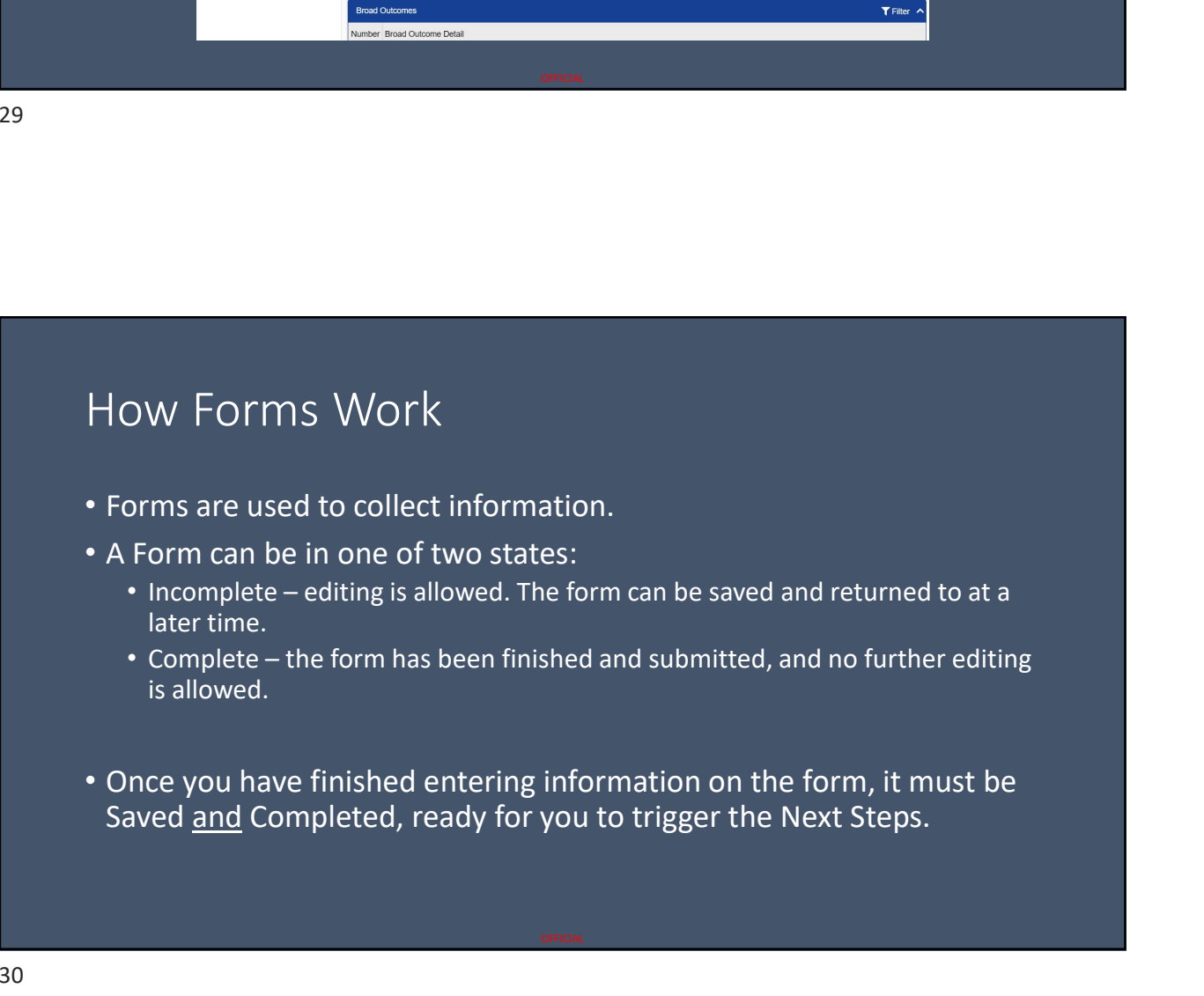

#### How Forms Work

- Each Form has multiple Panels of information.
- CYP details are at the top of the screen. Additional details can be accessed, this will be covered later.

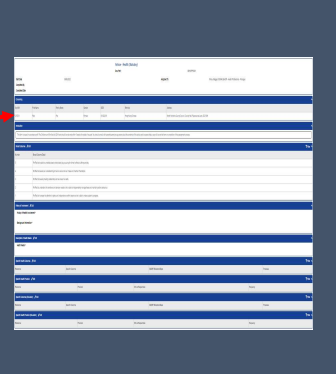

#### How Forms Work

- Each Form has multiple Panels of information.
- CYP details are at the top of the screen. Additional details can be accessed, this will be covered later.
- Each Panel has a blue header bar. A panel can be minimised by clicking on the header bar.

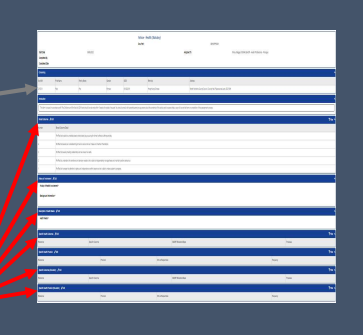

#### How Forms Work

- Each Form has multiple Panels of information.
- CYP details are at the top of the screen. Additional details can be accessed, this will be covered later.
- Each Panel has a blue header bar. A panel can be minimised by clicking on the header bar.
- If the Panel is editable, an Edit button will appear in the Panel Header.

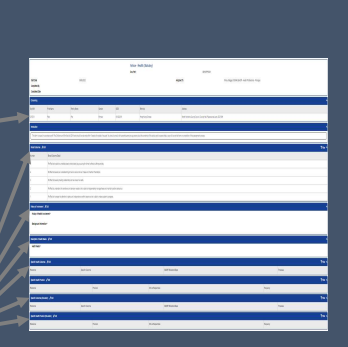

How Forms Work

• The Header and Concerning Panels show who the form is about and who it's assigned to.

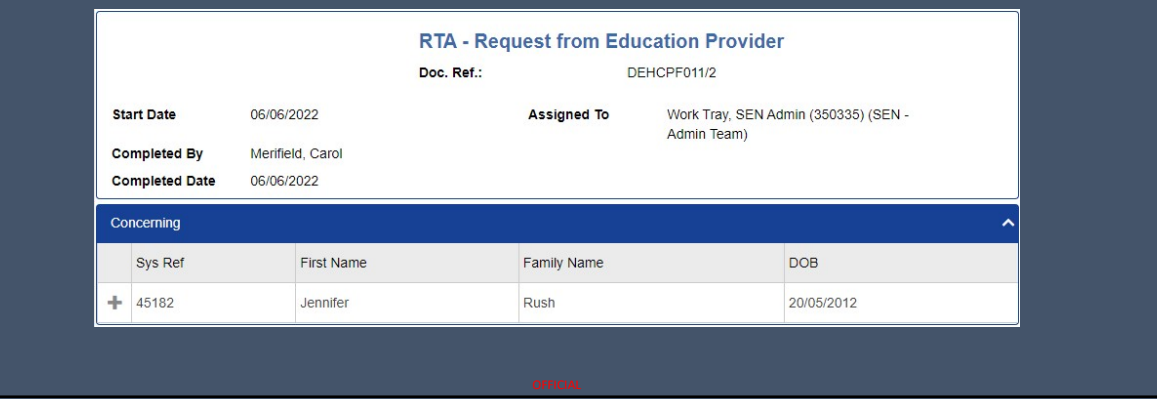

34

#### How Forms Work

- The final panel in most forms is Next Steps.
- Each Next Step can contain one or more Actions.
- At least one Next Step must be selected to Complete a Form.

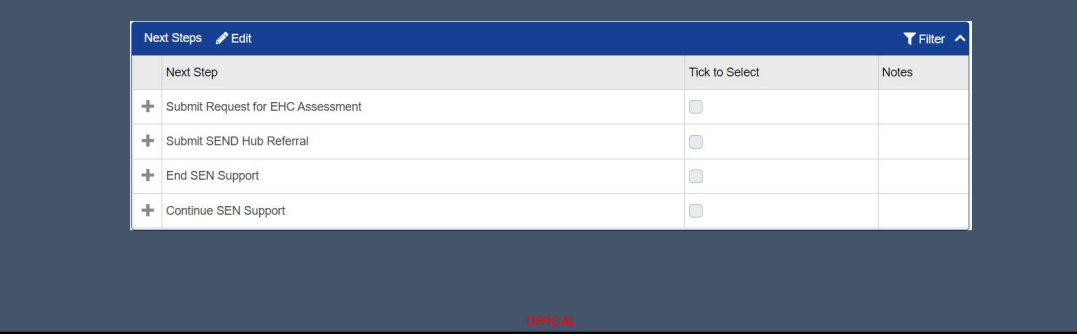

#### Filling In a Form

- To Edit a Panel and enter information, click on the Edit button on the Panel header bar.
- Fields will open for editing, as shown.
- Fields which have a red asterisk and/or a pink background are mandatory. The form cannot be Completed without data in these fields

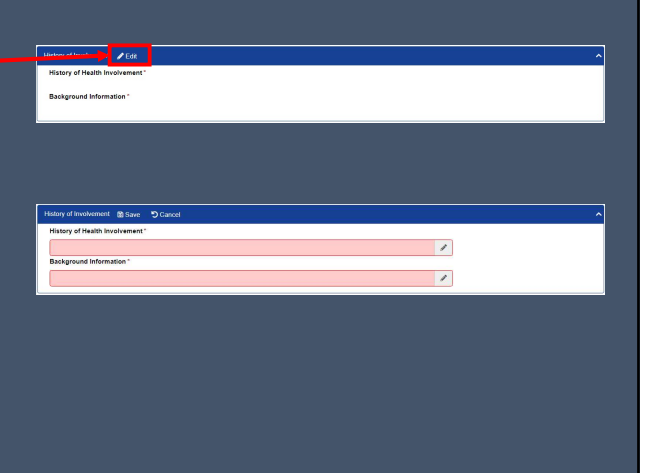

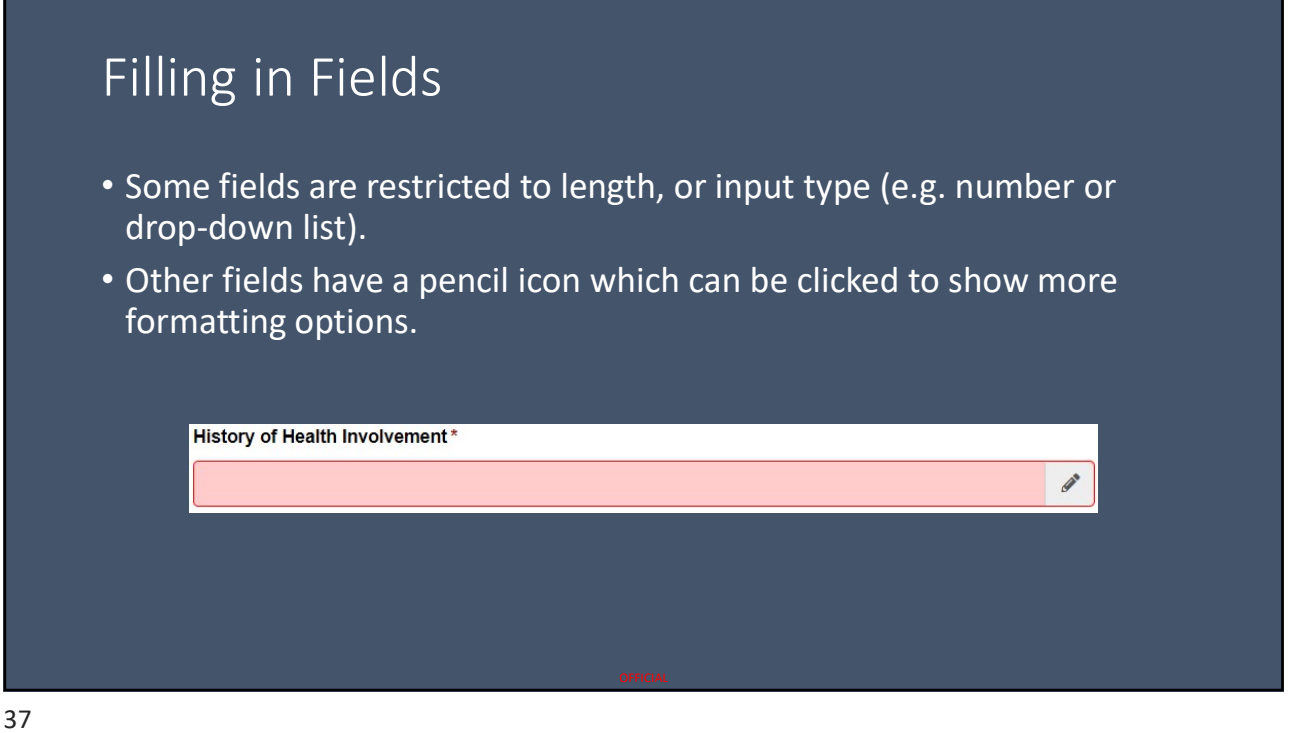

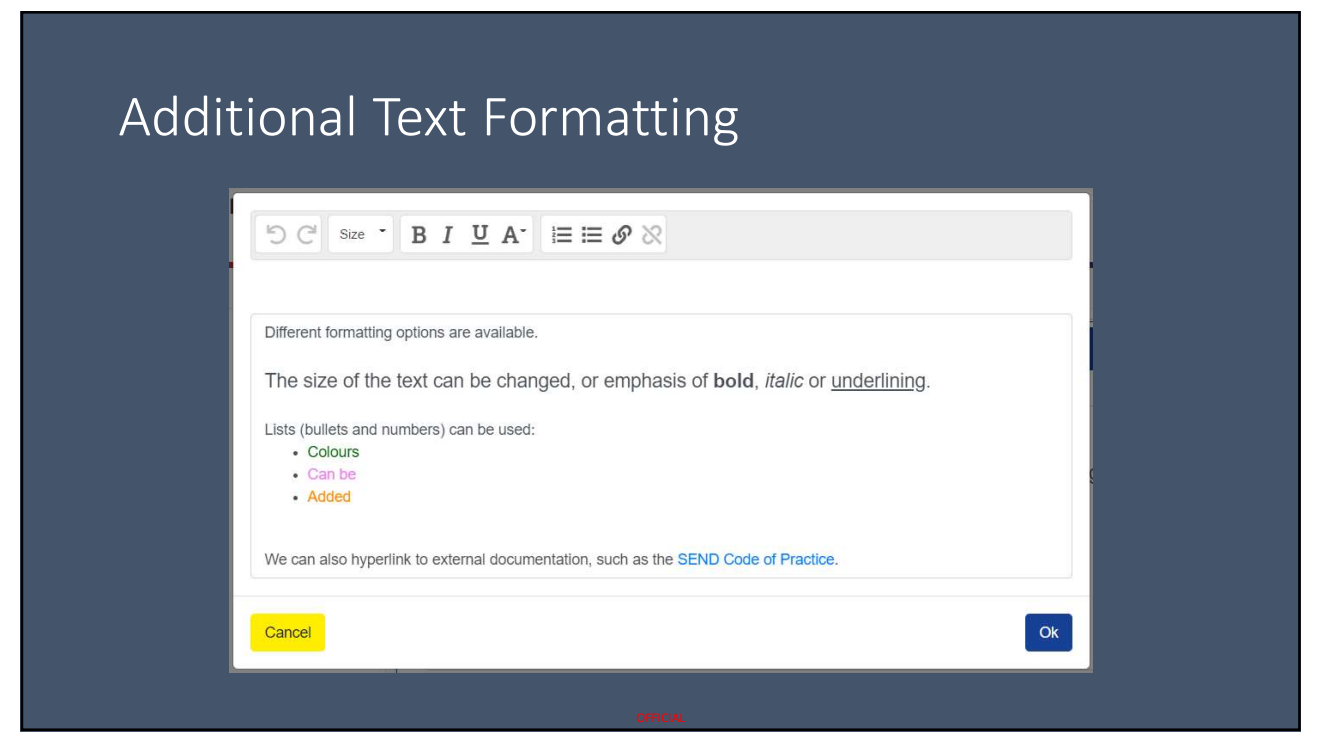

#### Next Steps

• In the Next Steps panel, tick the box on the row containing the step you choose.

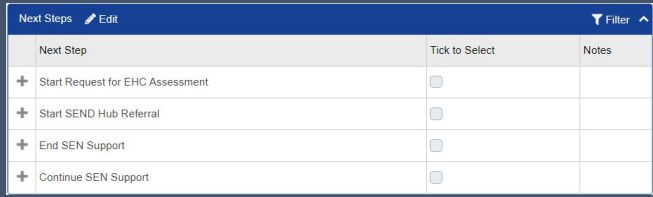

- Once the Form has been Completed, the Actions from the Next Step will show as Incomplete Actions in your Work Tray.
- At this point, there is no need to expand this section, just tick the line as it appears in the form.

#### What if I am interrupted halfway through?

- So long as the information is saved as you go along (use the Save button on the Panel Header), it will be retained in the system and will appear when you next log in.
- If you do not save the information as you go along, it will be lost and cannot be retrieved.
- The system will automatically log you out after a period of inactivity, so please ensure you save regularly.
- Unsaved information cannot be retrieved.

#### Completing the Form

- Once all fields have been filled in, the Form needs to be Completed.
- Completing a Form is not the same as saving the form.
- A saved Form can be returned to and edited, the Next Steps can be selected but will not appear as Incomplete Actions.
- The Complete step sets the Actions in the chosen Next Step(s) to Incomplete, or submits the Final Advice form.
- Select Complete from the Actions menu.

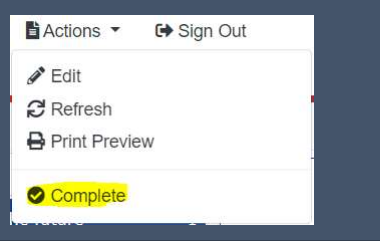

41

#### Completing the Form

- The system will ask for confirmation to Complete the Form. Click Yes.
- The system will then confirm the Form has been Completed. Click OK.

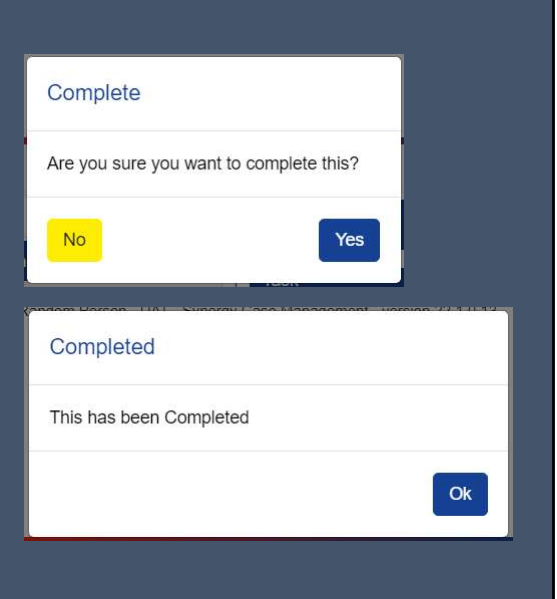

#### Triggering Next Steps (Incomplete Actions)

- Once the form has been Completed, it will no longer show on your To-Do list.
- Where the Action(s) in chosen Next Step(s) have not been triggered, the Form will show in the Incomplete Actions list.
- Click on the Form in the List Pane to select it. It will open in the Focus pane.

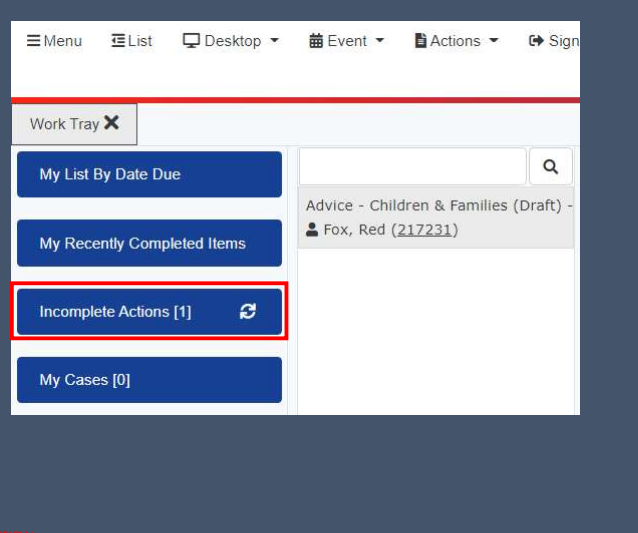

43

#### Triggering Incomplete Actions

• Scroll to the bottom of the Form in the Focus Pane and expand the Next Step (using the + symbol on the left) to show the Actions.

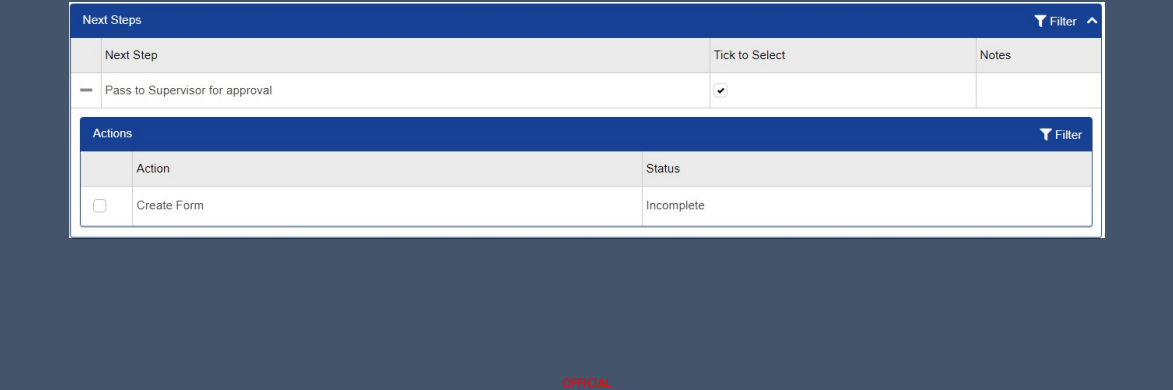

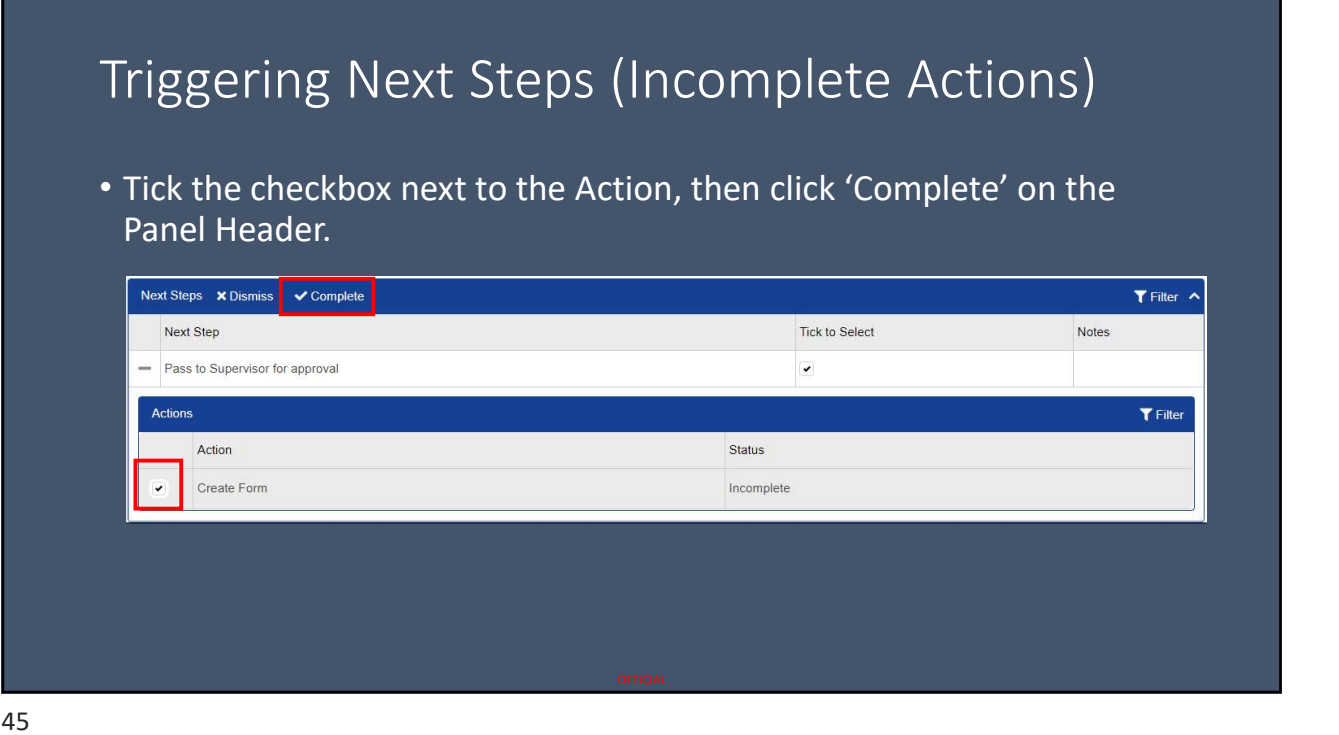

#### Choosing the Recipient

- A number of options are displayed.
- The Concerning box should show the name of the CYP the Advice is being requested for.

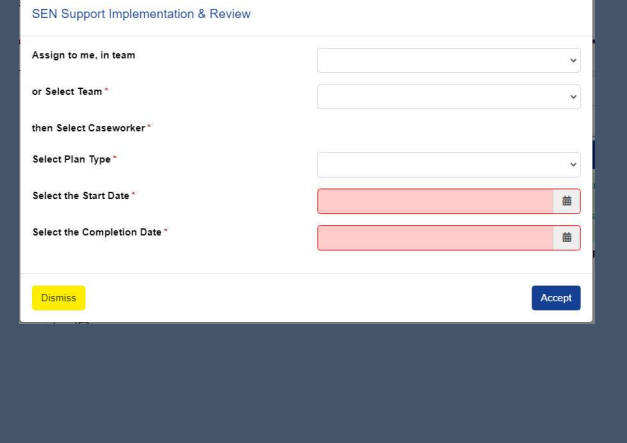

#### Managing Errors

- The system has built in conditions and automated checking.
- Where these are triggered, they will be shown in red, with the title 'Form Conditions Not Met'.
- If errors are encountered, please contact the SEN Admin Team for further advice.

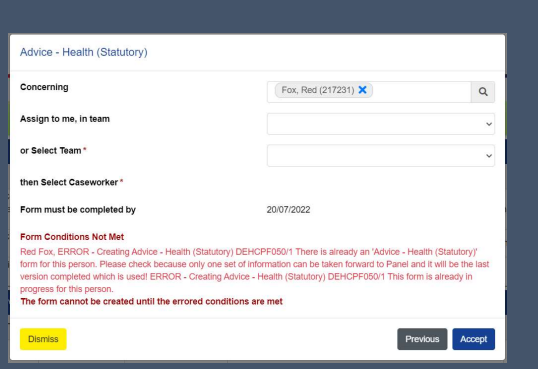

#### Choosing the Recipient

- For a new version of the SEN Support form, you can use the 'Assign to me, in team' box, and click in the drop down to show the Team.
- For a Referral form, please team, and in the Select Casework drop down, select 'Work Tray'.

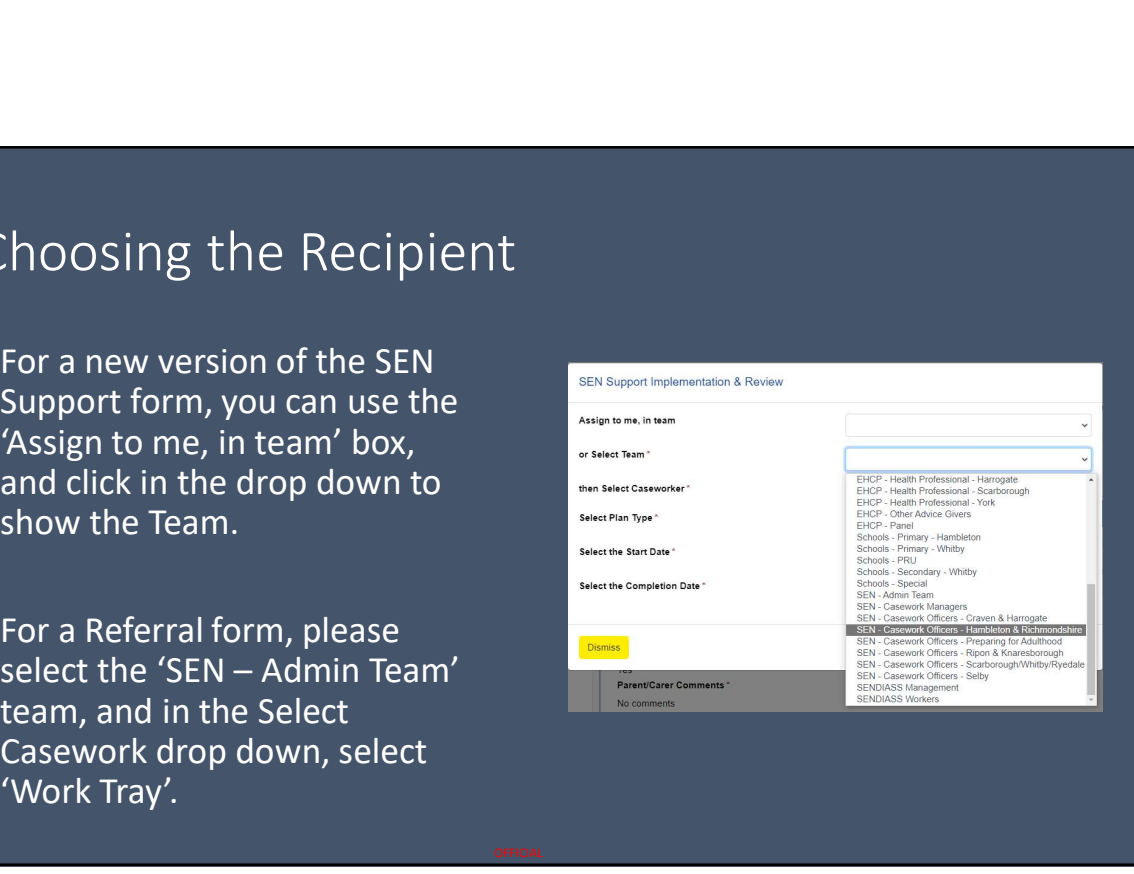

#### Plan Type

- The Plan Type for the SEN Support Form should always be SEN Support Plan.
- Plan Type will not appear when submitting a SEND Hub Referral or EHCAR.

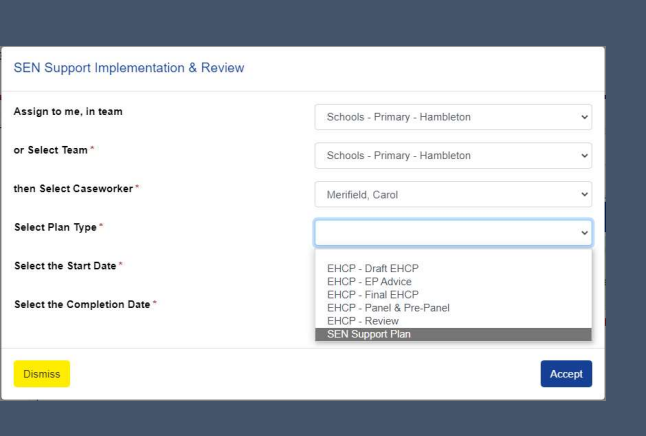

49

#### Start & Completion Date

- The Start Date and Completion Dates can be set.
- To enter the current date, double-click in the field, or a different date can be selected using the calendar.
- The Completion Date is used in your To-Do list.
- These dates are not editable for SEND Hub Referrals and EHCARs.

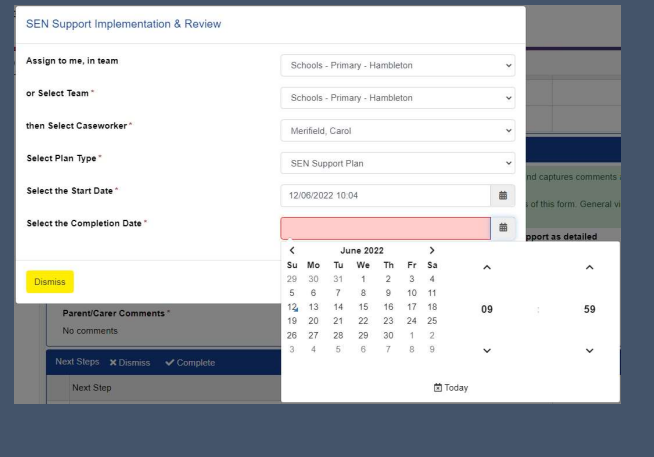

#### Adding the Form • Once all fields have been Advice - Health (Statutory) completed, click 'Accept'. Fox, Red (217231)  $\times$  $\hbox{\tt Q}$ • The system might show a Loading solution FHCP - Health Professi icon for a few seconds. then Select Caseworker Form must be completed by 20/07/2022 • Confirmation the form has been added will be shown. Click OK. Form successfully added The form has been successfully added  $O<sub>k</sub>$

51

#### Choosing the Recipient

• The form will be shown with the title of New Form

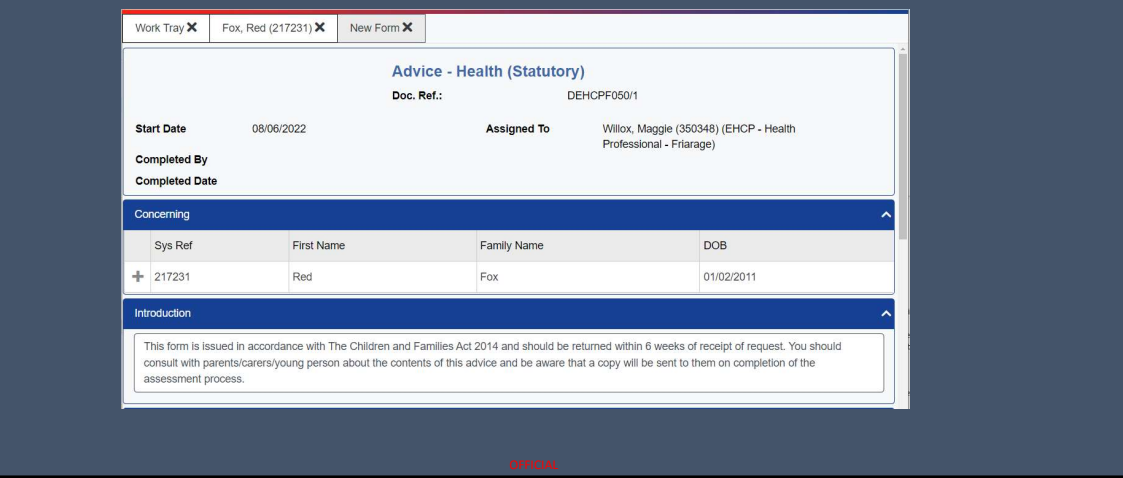

#### Finishing the Allocation

- The New Form can be closed using the X in the top bar.
- The CYP record will be shown.
- Once all forms have been added, close the CYP record using the X on the top bar.
- This will show your To-Do List again.

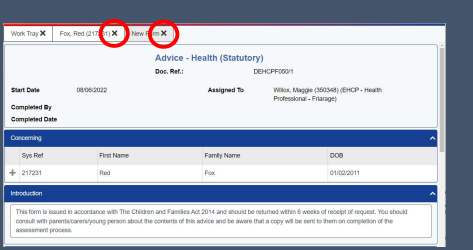

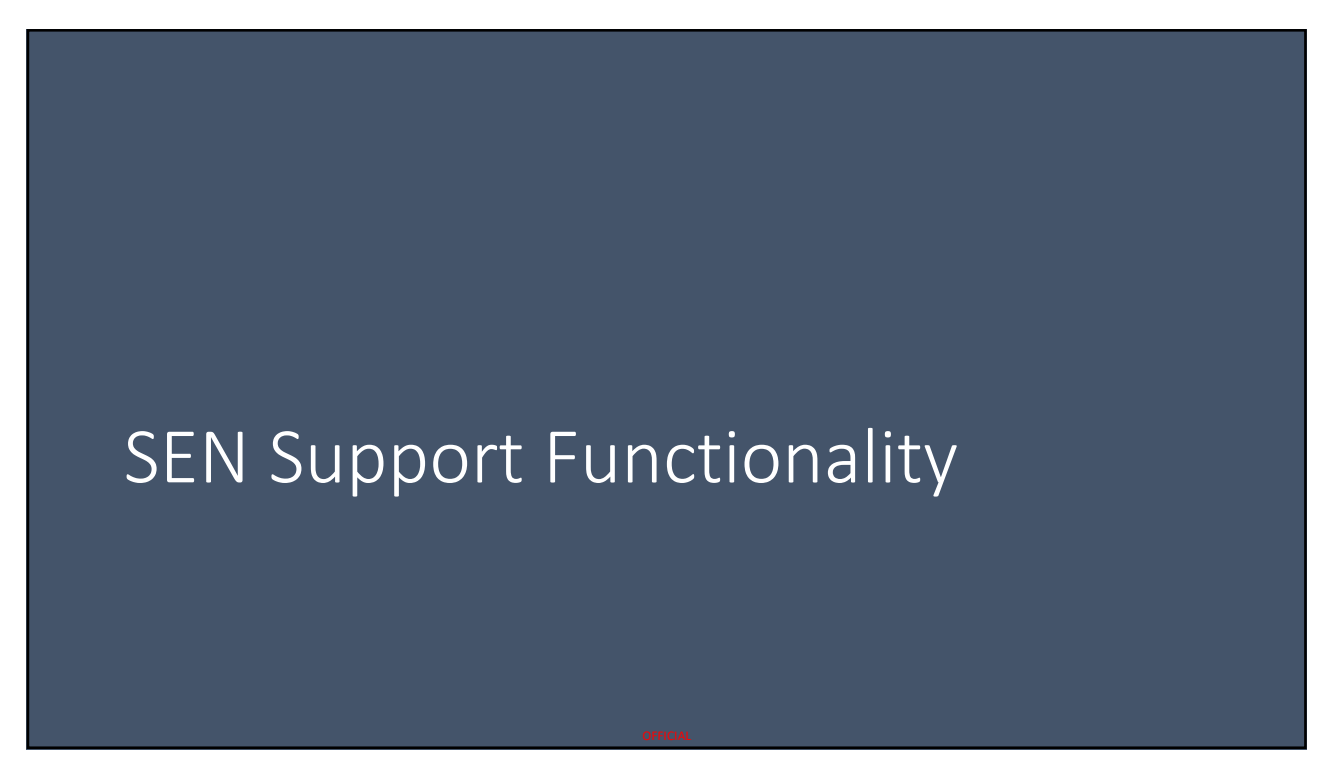

#### SEN Support Form **Guidance Notes**  $\lambda$ Where no banner appears, the section of the form should be completed whenever this form is used. A green banner indicates the level of detail which is expected at SEN Support.  $\blacksquare$ A blue banner indicates the level of detail required when a Referral to SEND Hub is being submitted. It is likely the referral will be rejected if the  $\blacksquare$ required level of detail is not provided. All areas identified with a green banner or no banner should also be completed. An orange banner indicates the level of detail needed if a Request to Assess for EHCP is being submitted. It is likely the Request to Assess will be  $\triangle$ rejected if the required level of detail is not provided All areas identified with no banner, green and/or blue banners should also be completed.

#### SEN Support Form

- This list shows the different Panels of information in the SEN Support form.
- Will concentrate on key information here.
- Happy to look in more detail at others at the end of the session if there is a desire to do so (please put in the chat).

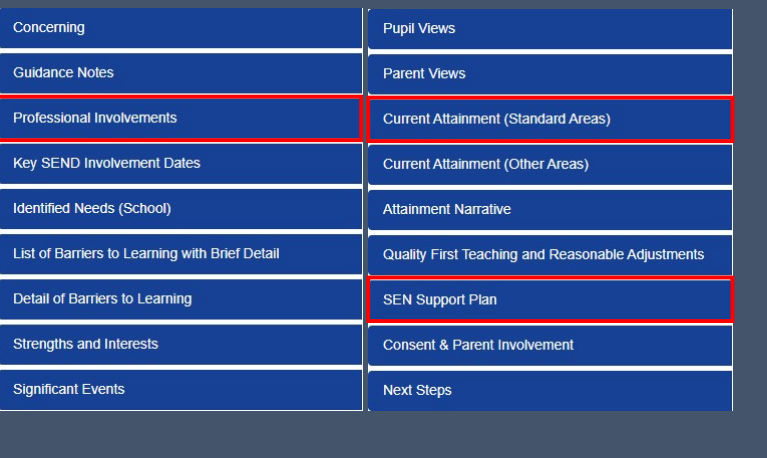

#### Professional Involvements

- This panel is a 'Live Panel' in the system.
- It contains information about who is involved with the CYP at the current time.
- Examples include:
	- SENCO, Medical professionals, consultants, social care (NYCC Education do not get automated notification from Children & Families about involvements)
- This information is required in exactly the same way it is for a SEND Hub Referral or EHCAR under the old process.
- Every Professional in the system is associated with one or more Organisations.

57

#### Professional Involvements

• The Professional Involvements Panel can be added to or amended by clicking the Edit button.

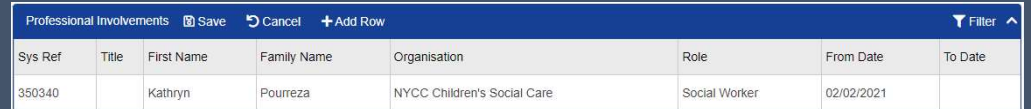

• To add another Professional, click '+ Add Row'.

#### Searching for a Professional

- A search box will be displayed.
- The search can be by the Professional themselves using their name, or it can be by Organisation.
- Once either Professional or Organisation has been selected, click the magnifying glass to open the search window.

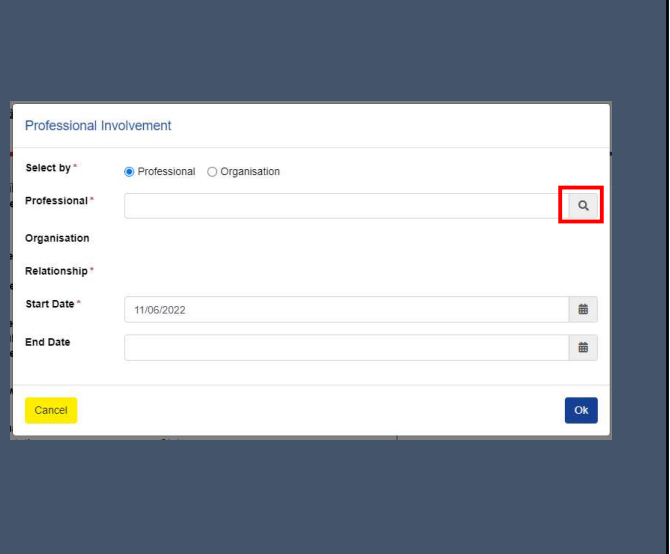

59

#### General Search Functionality

There are three general principles when searching in the Digital EHCP system.

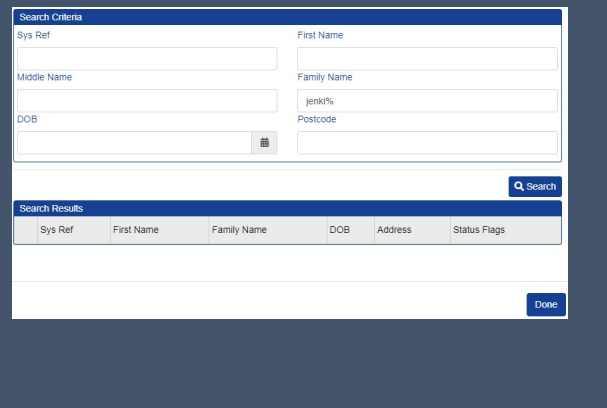

#### General Search Functionality

There are three general principles when searching in the Digital EHCP system.

entered in any of the boxes in the top part of the screen. If you're unsure, % can be used as a wildcard. Use the Search button to search.

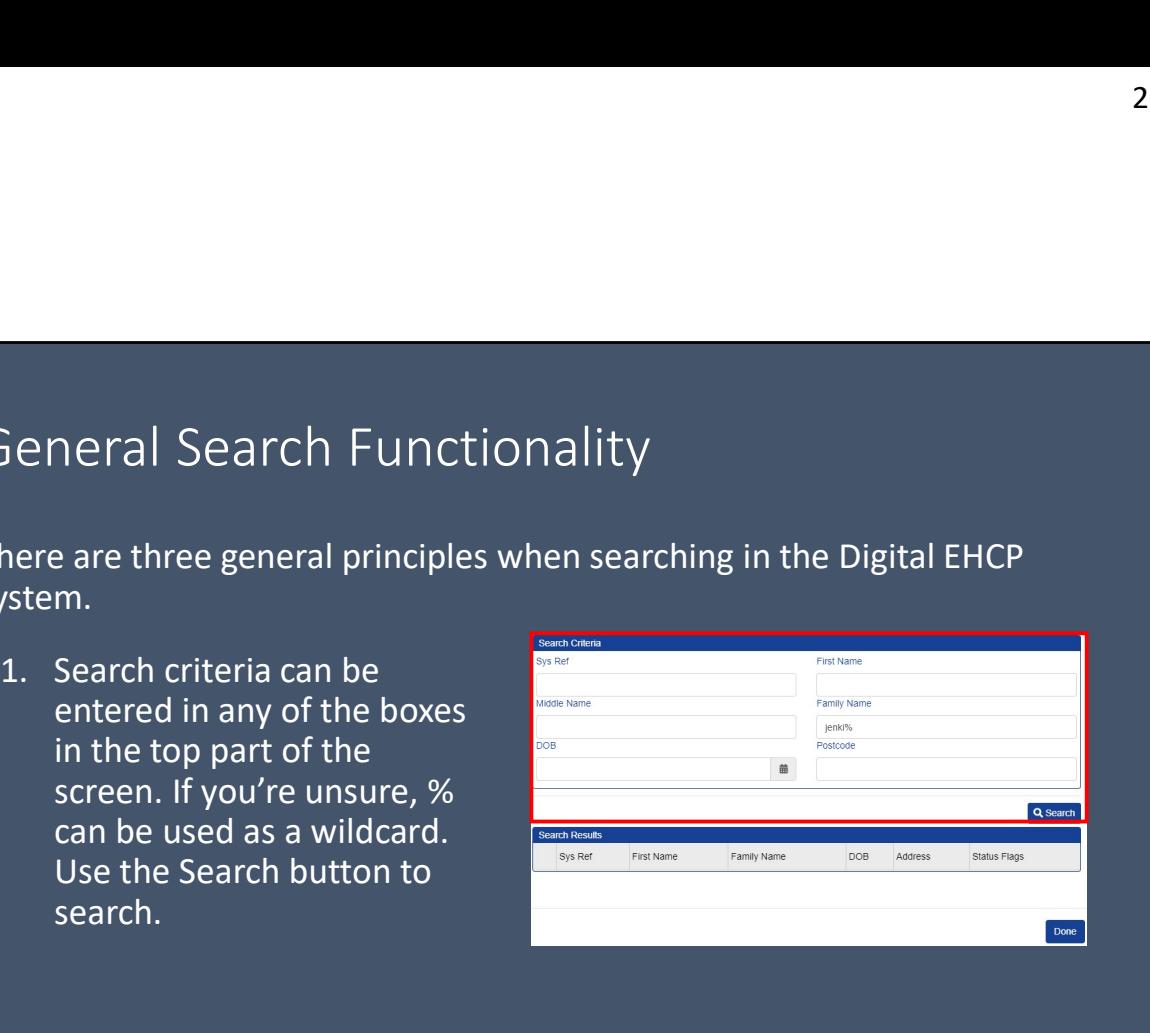

61

#### General Search Functionality

There are three general principles when searching in the Digital EHCP system.

middle part of the screen. Where there are more than can be shown, a navigation bar will also be shown.

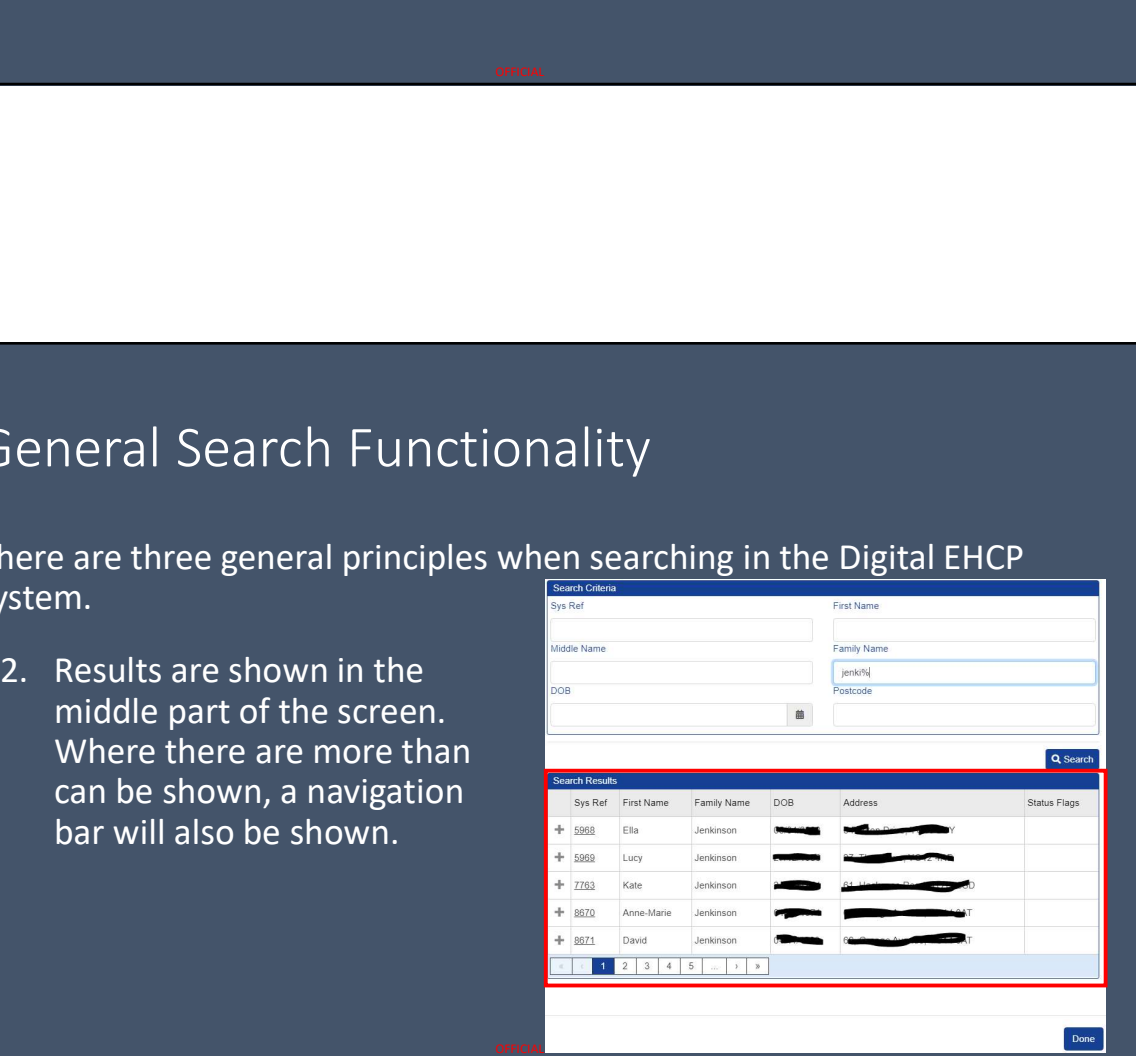

#### General Search Functionality

There are three general principles when searching in the Digital EHCP system.

and the name and ID will appear in the bottom section of the screen. Click Done once the correct person has been selected.

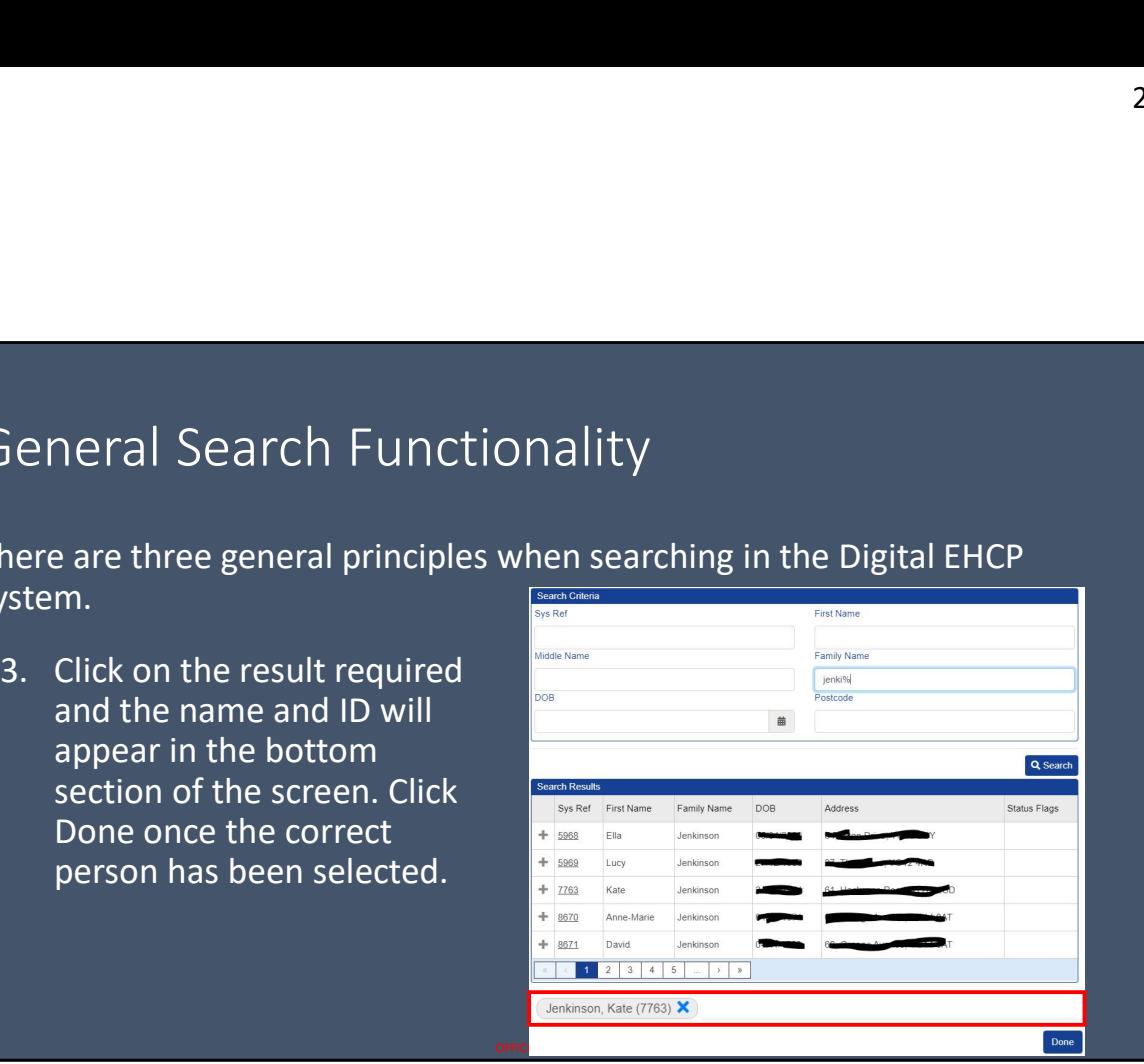

63

#### Searching by Professional Name

• When the search box appears for Professionals, please click the 'Professionals' button on the left before beginning the search.

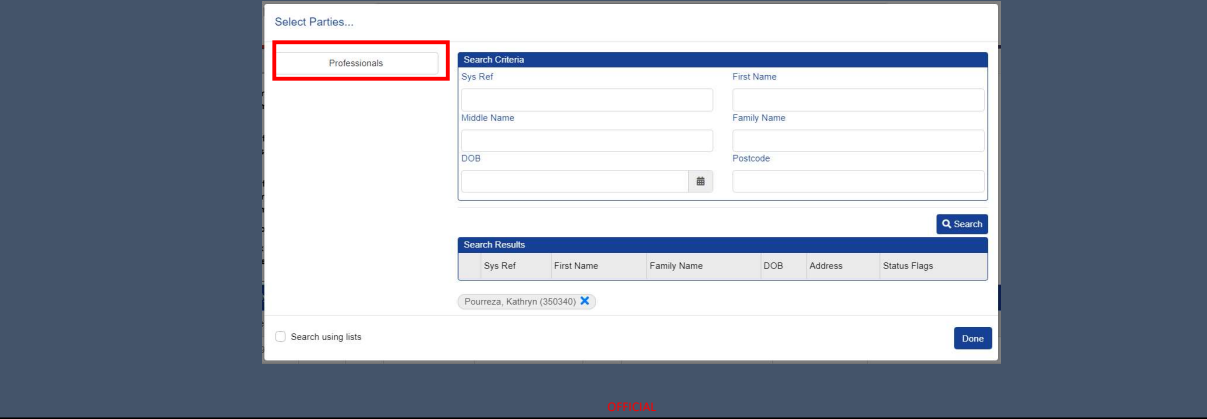

#### Searching by Professional Name

- When a Professional has been selected by Name, details from their association with an Organisation are automatically populated.
- If a Professional is a member of multiple Organisations, the correct Organisation for the relationship with the CYP can be selected from the drop-

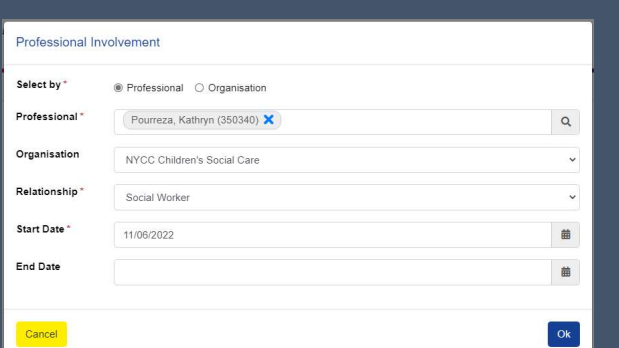

relationship with the CYP can <br>be selected from the drop-<br>down list. <br>is changed to be accurate the Involvement and ensure it is changed to be accurate.

#### Searching by Organisation

- When an Organisation has been selected, the list of Professionals will be populated.
- Please select the appropriate professional from the dropdown list.

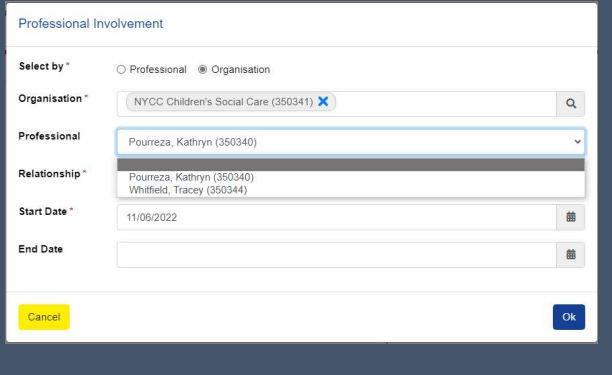

• Please check the Start Date for the Involvement and ensure it is changed to be accurate.

# Organisation Names & Wildcard Searching <sup>26/09/2022</sup><br>
Organisation Names & Wildcard Searching<br>
• Organisation Type – Sub-Type – Location/Name<br>
• Examples:<br>
• Health – GP Practice – Mowbray House Surgery<br>
• Health – Hospital – The Friarage Hospital<br>
• Children & <sup>26/09</sup><br>• Manisation Names & Wildcard Searching<br>• Health – GP Practice – Mowbray House Surgery<br>• Health – GP Practice – Mowbray House Surgery<br>• Health – Hospital – The Friarage Hospital<br>• Children & Families – Social Care<br> <sup>26/09</sup><br>• Mean Salism – Hospital – Hospital – Hospital – The Friance<br>• Health – GP Practice – Mowbray House Surgery<br>• Health – GP Practice – Mowbray House Surgery<br>• Health – Hospital – The Friarage Hospital<br>• Children & Fa rganisation Names & Wildcard Searching<br>
rganisation Type – Sub-Type – Location/Name<br>
\* Health – GP Practice – Mowbray House Surgery<br>
\* Health – GP Practice – Mowbray House Surgery<br>
\* Health – Hospital – The Friarage Hospit

#### • Examples:

- 
- 
- 
- 
- % wildcards can be used for searching:
	- Health% will return all entries which begin with "Health"
	- %Health% will return all entries which contain "Health"
	- Searching is not case-sensitive

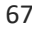

#### It's Early Days!

- We appreciate this is a new system and, by that very nature, all Organisations and Professionals will not be loaded on the first day.
- If you feel there is an Organisation or Professional missing, please email sen@northyorks.gov.uk with details.
- To set up a new Professional or a new Organisation, we must have the following details:
	- Name, work base, name of work base, address of work base, email address, contact telephone number, role (e.g. Family Support Worker, Social Worker)

#### Current Attainment

- This information is extremely important to ensure we are able to understand the current status of the CYP and potential level of need.
- We are asking for the Year the CYP is working at and their current level of attainment.

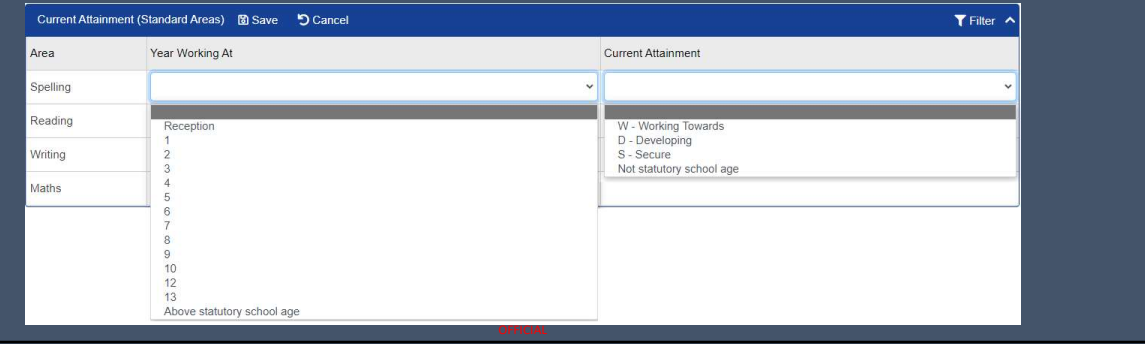

69

#### SEN Support Plan Panel

- The SEN Support Plan Panel automatically generates an history of support.
- Each iteration of the Plan shows the current active items, any which have been completed as part of the current cycle, and any new ones which have been added.
- In the next cycle, the items completed as part of the previous cycle are not shown (they are archived), but the others are, and the process can be repeated.

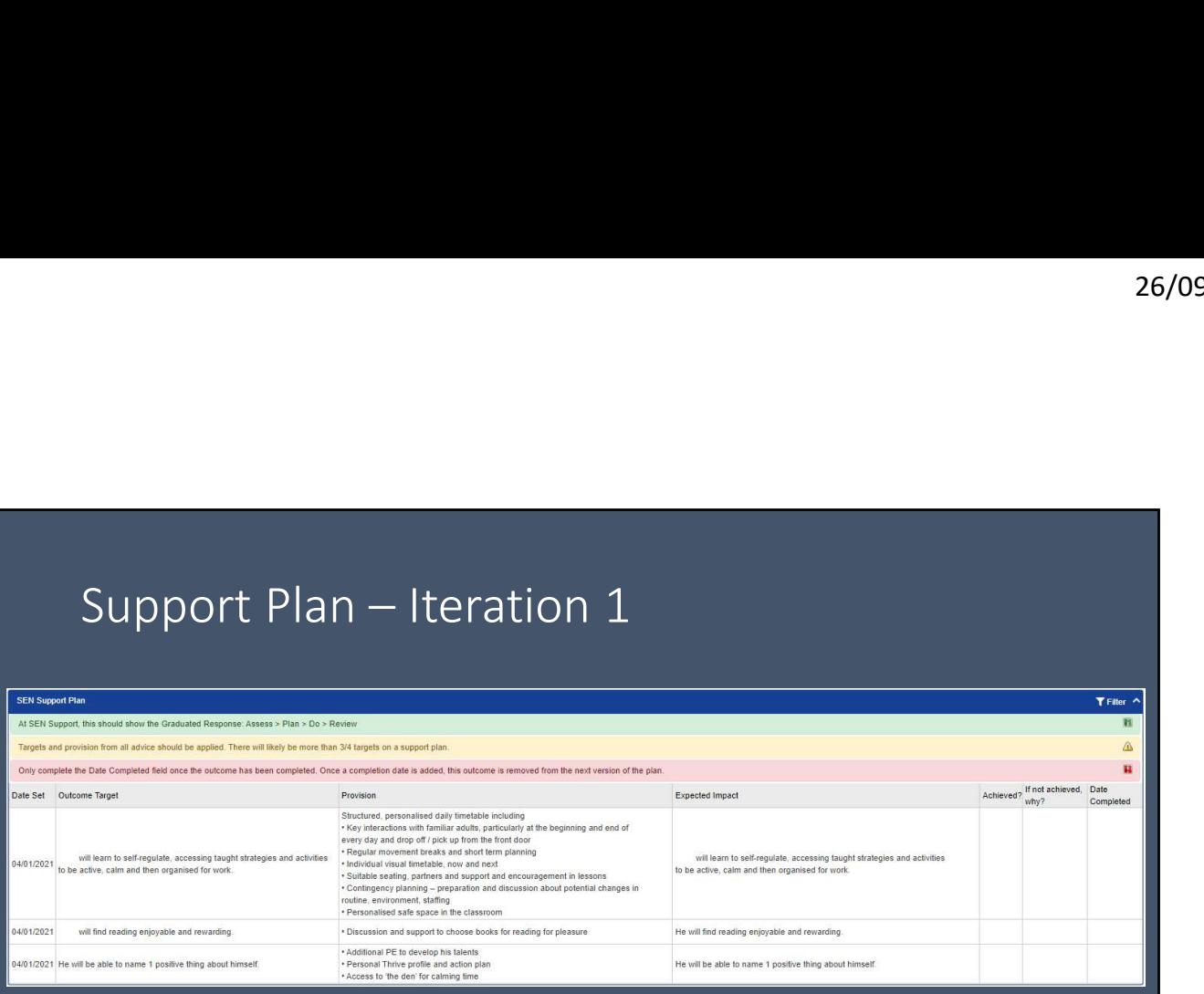

In the first iteration of this support plan, 3 items are added. Detail of Target, Provision and expected impact are entered.

71

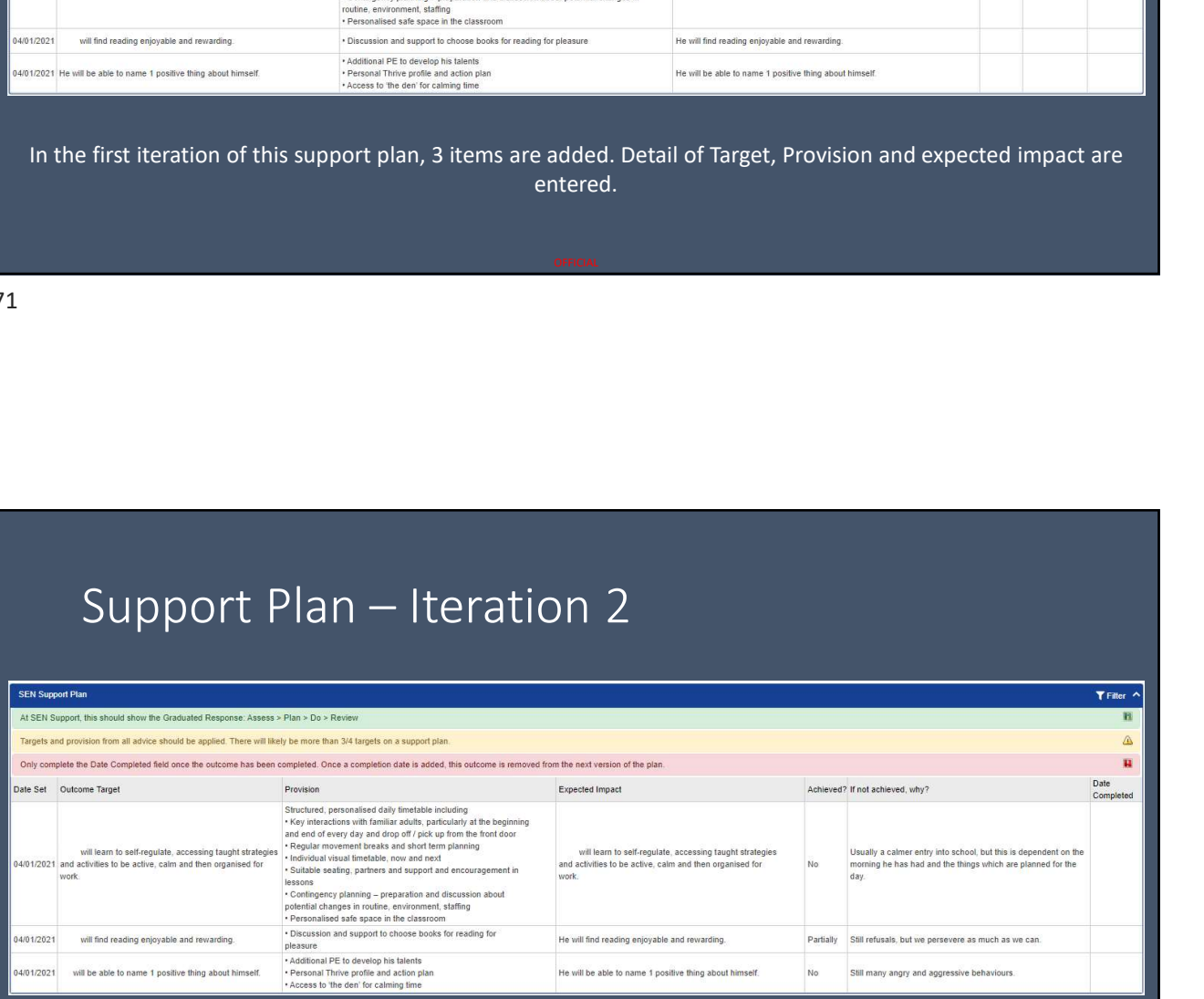

In the second iteration, none of the targets have been achieved, and notes have been added to explain why not. No additional targets have been added.

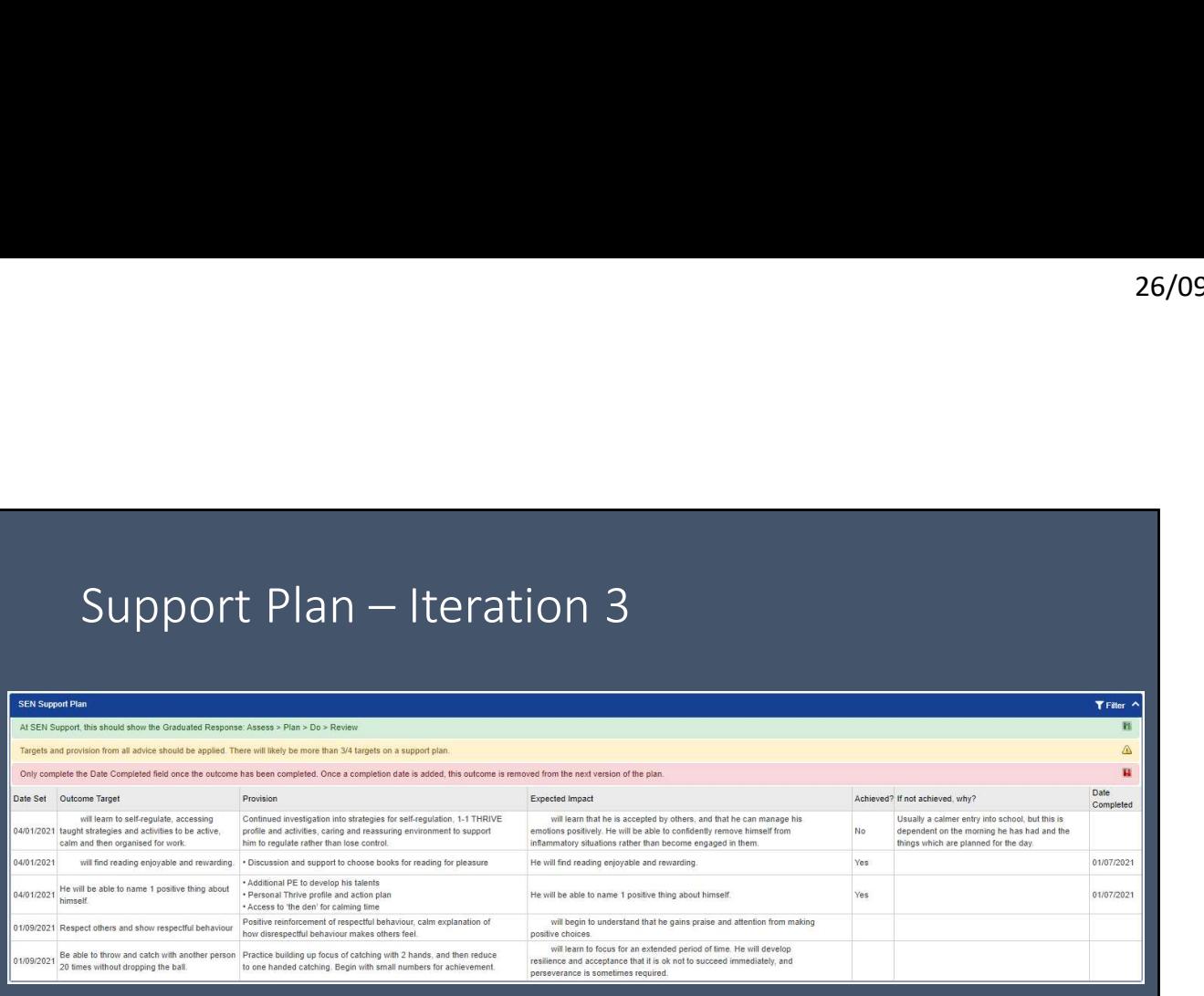

In the third iteration of the plan, two targets have now been achieved and marked accordingly. Two additional targets have been added.

73

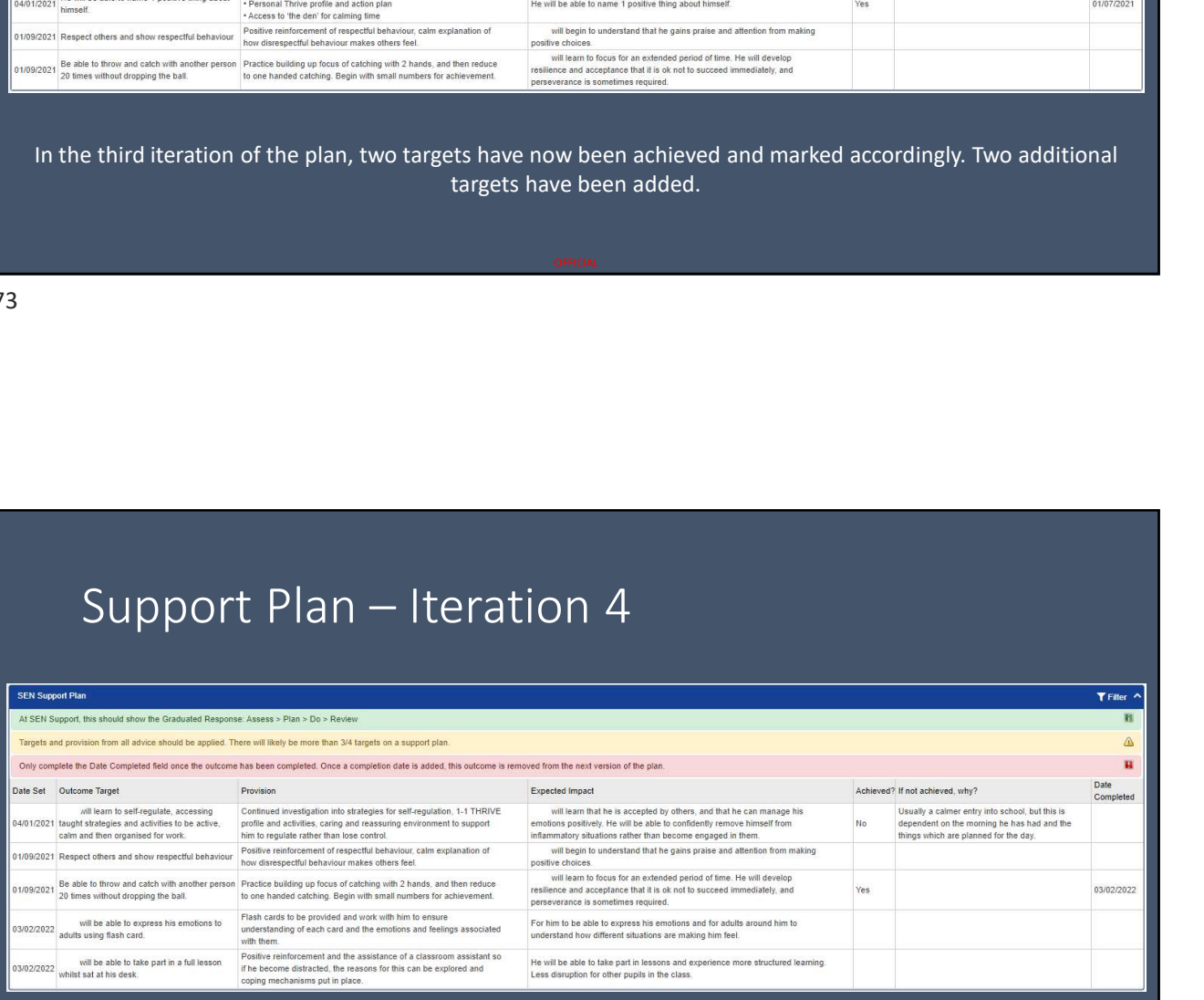

In the fourth iteration, the two targets completed in the third iteration are not shown (archived), one existing target has been completed, and two new targets have been added.

#### The Graduated Response

- The iterations of the Support Plan provide the necessary evidence of Graduated Response which is required under the SEN Code of Practice.
- As well as sitting (and being edited) within the SEN Support Plan form, the iterations can be viewed together in one place on the CYP's record in the system under the Plans link in the Menu Bar.

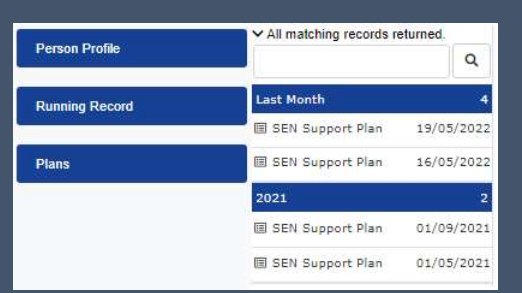

## SEND Hub Referral

#### Submitting a SEND Hub Referral

- The SEND Hub Referral form has previously duplicated much information held at SEN Support level.
- Now SEN Support information has a home in the Digital EHCP system, there is no need for this to be repeated.
- If the system is not being used for SEN Support, the process of Notification of SEN Support and completing the SEN Support form is required prior to submitting a SEND Hub Referral.

#### SEND Hub Referral

- There are four Panels to fill in for the SEND Hub Referral.
- Additional Diagnoses gives the opportunity to list | Additional Diagnoses these, and to upload a photograph of evidence. If  $\Box$  Service(s) Required additional evidence is provided, this can be uploaded (information about uploading additional information will be covered later).
- Service(s) required offers the option to tick services which are thought necessary. This isn't definitive and the final decision will be with the SEND Hub Panel.

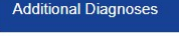

- 
- 
- 

#### Aspirations for the CYP & Intervention Toolkit

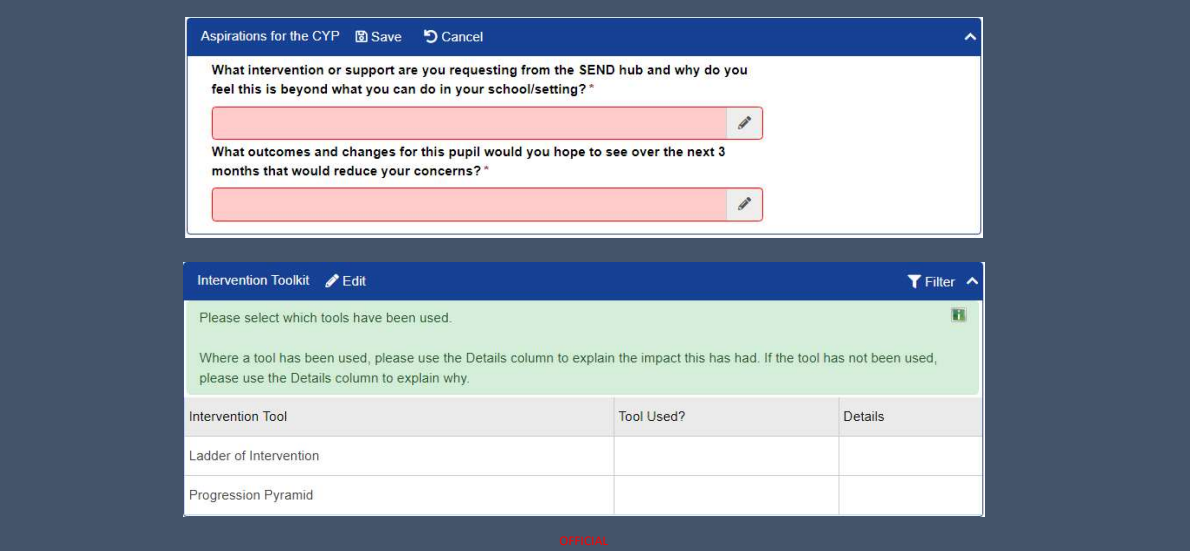

79

#### Completing the Form

- Select the Next Step 'Submit SEND Hub Referral' and Complete the Form.
- Once the Form has been Completed, the Referral has been sent to the Local Authority. You will not receive automated confirmation from the system.

## EHC Assessment Request

#### Submitting an EHC Assessment Request

- There are two parts to this process:
- A Draft EHC Assessment Request form.
	- This is what is created from the Next Step Action from the SEN Support Form.
	- This can remain open and be edited for as long as you want.
- 
- Submitting an EHC Assessment Request<br>• There are two parts to this process:<br>• A Draft EHC Assessment Request form.<br>• This is what is created from the Next Step Action from the SEN Support Form.<br>• This is what is created fr • This is created as a Next Step Action from the Draft EHC Assessment Request form.
	- Once this form has been started, it should be Completed as soon as possible.
	- The 20-week clock starts ticking when this form is started, regardless of when it is Completed.

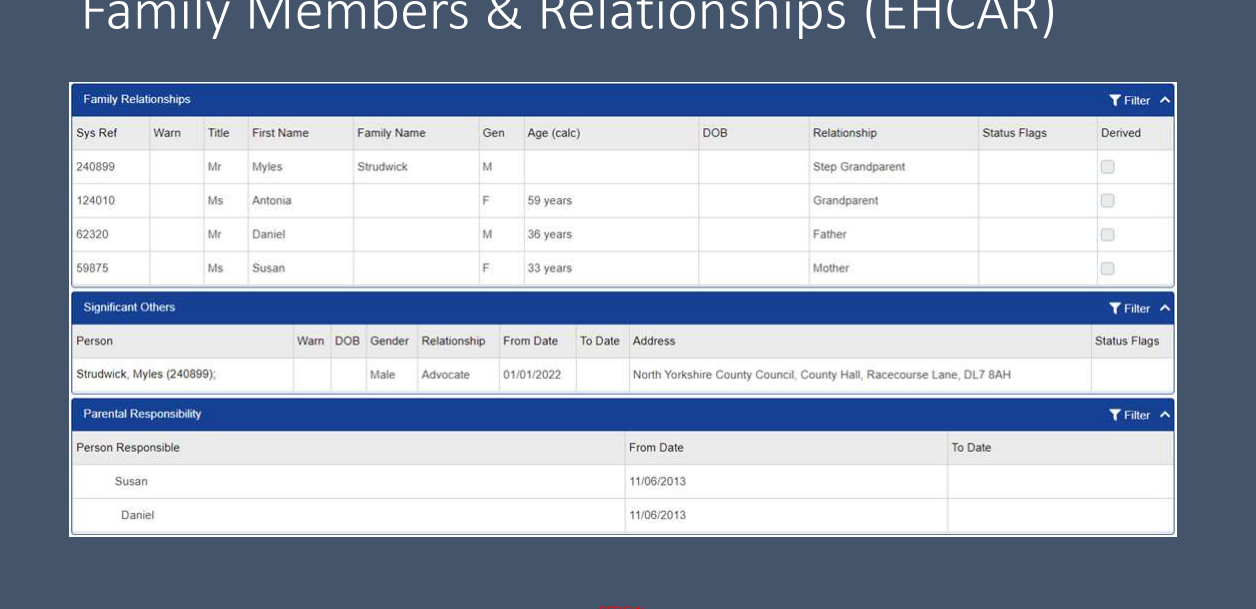

#### Family Members & Relationships (EHCAR)

83

### Family Members & Relationships (EHCAR)

• Additional information can be added in these Panels.

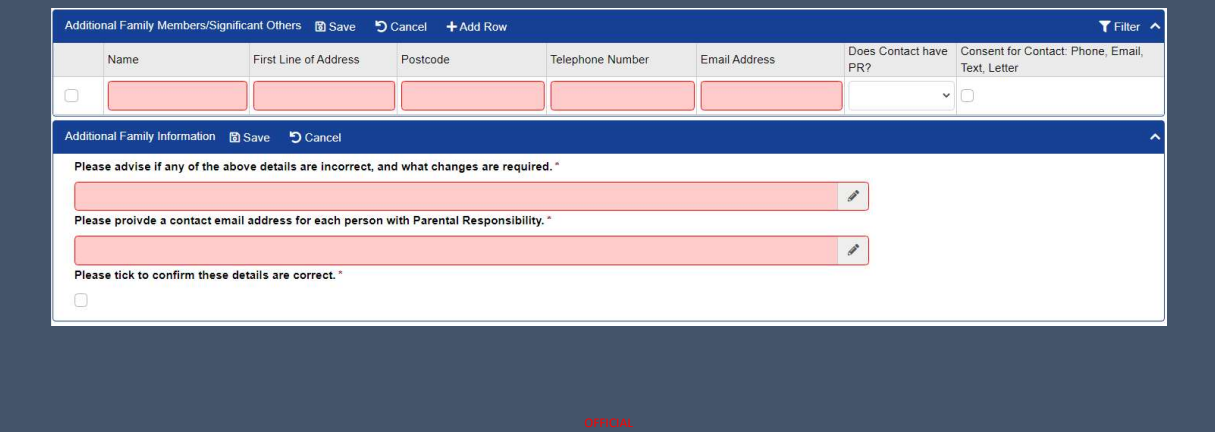

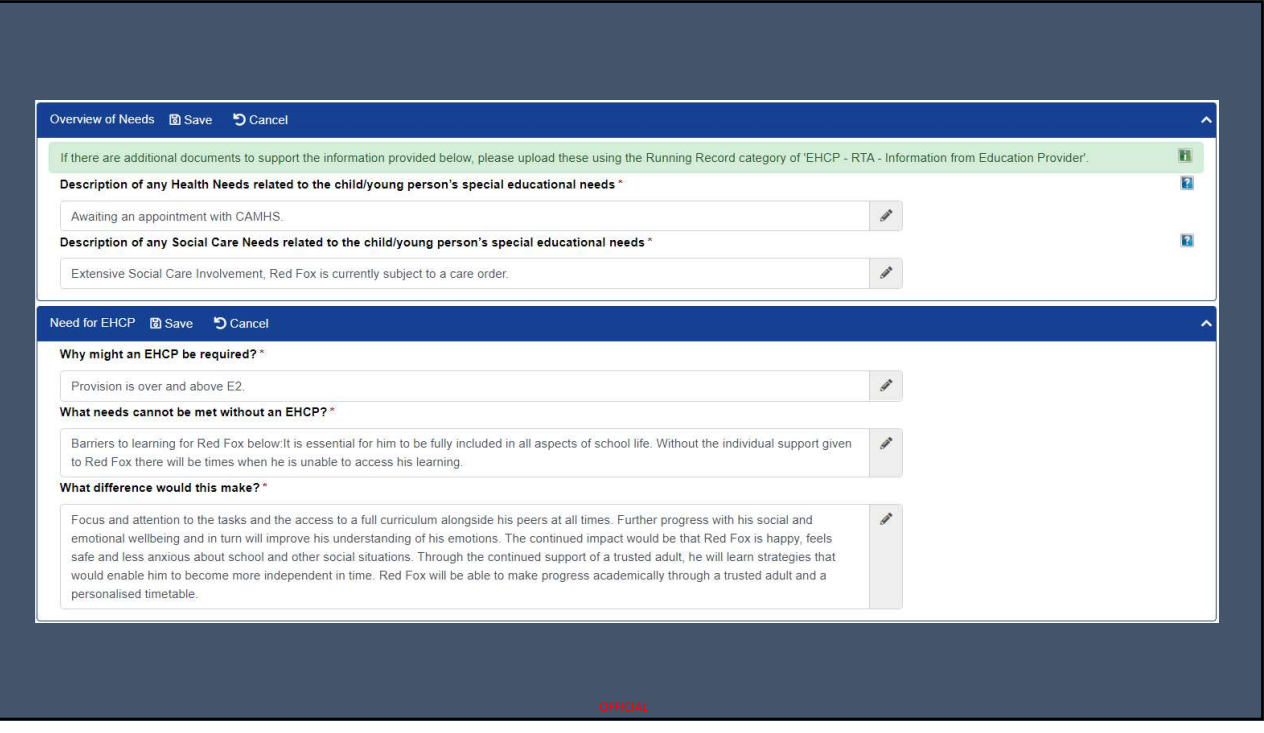

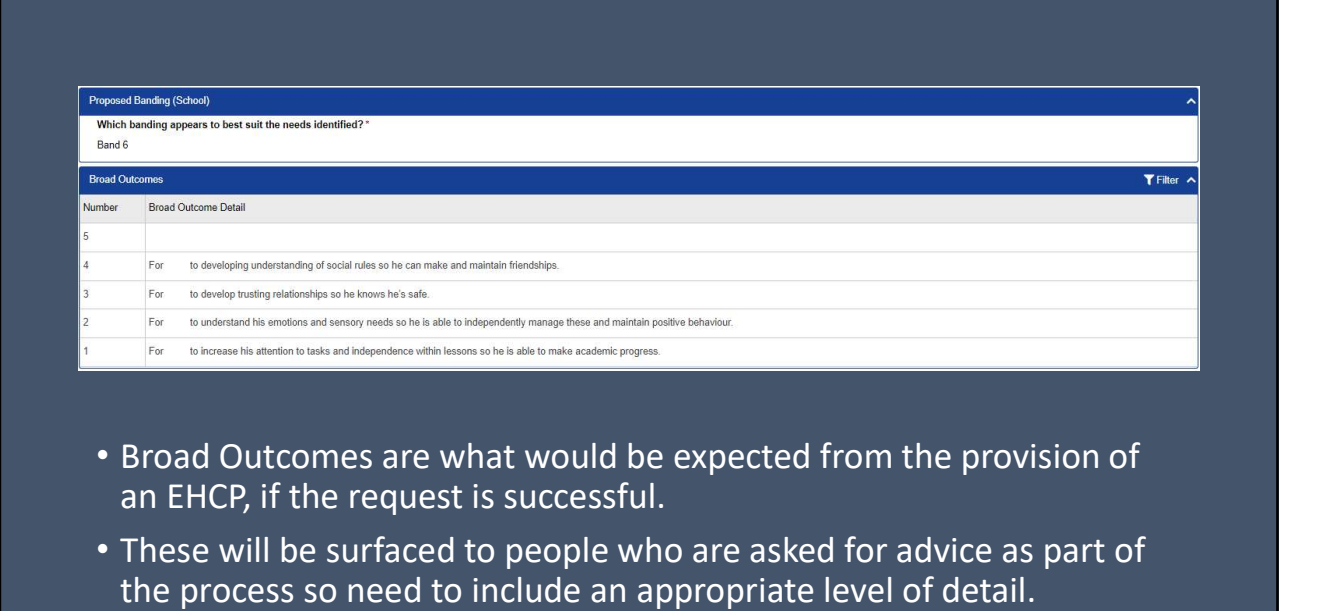

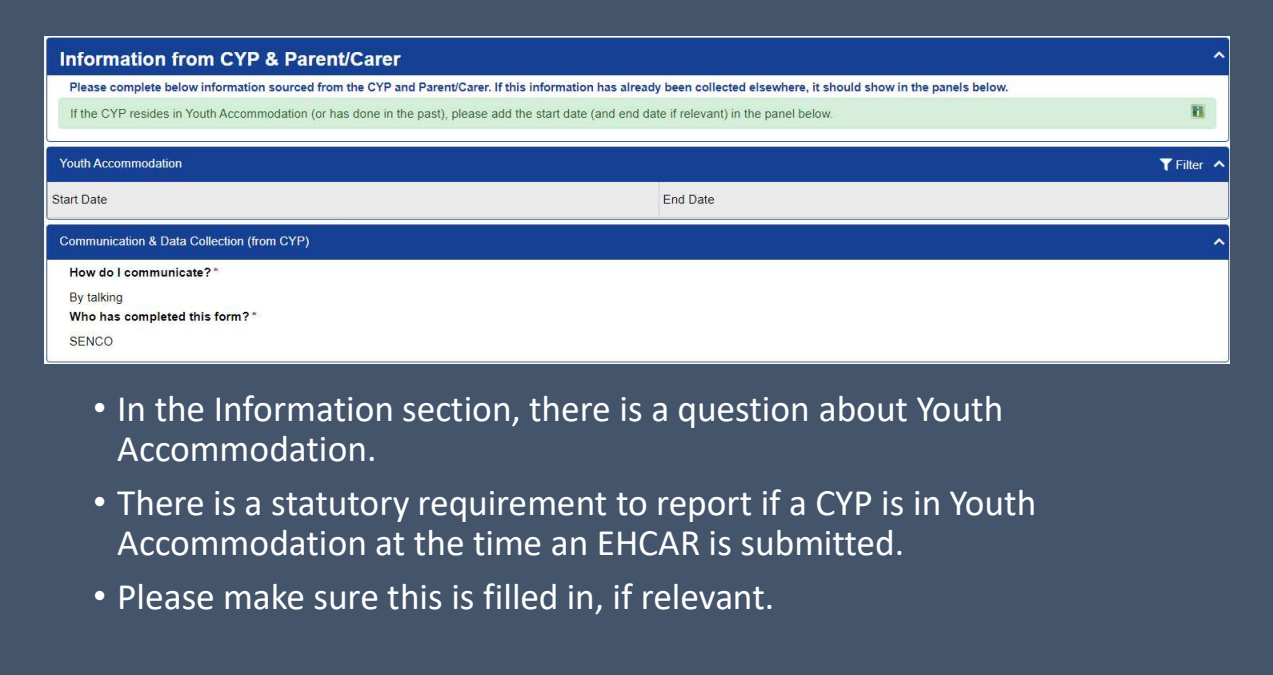

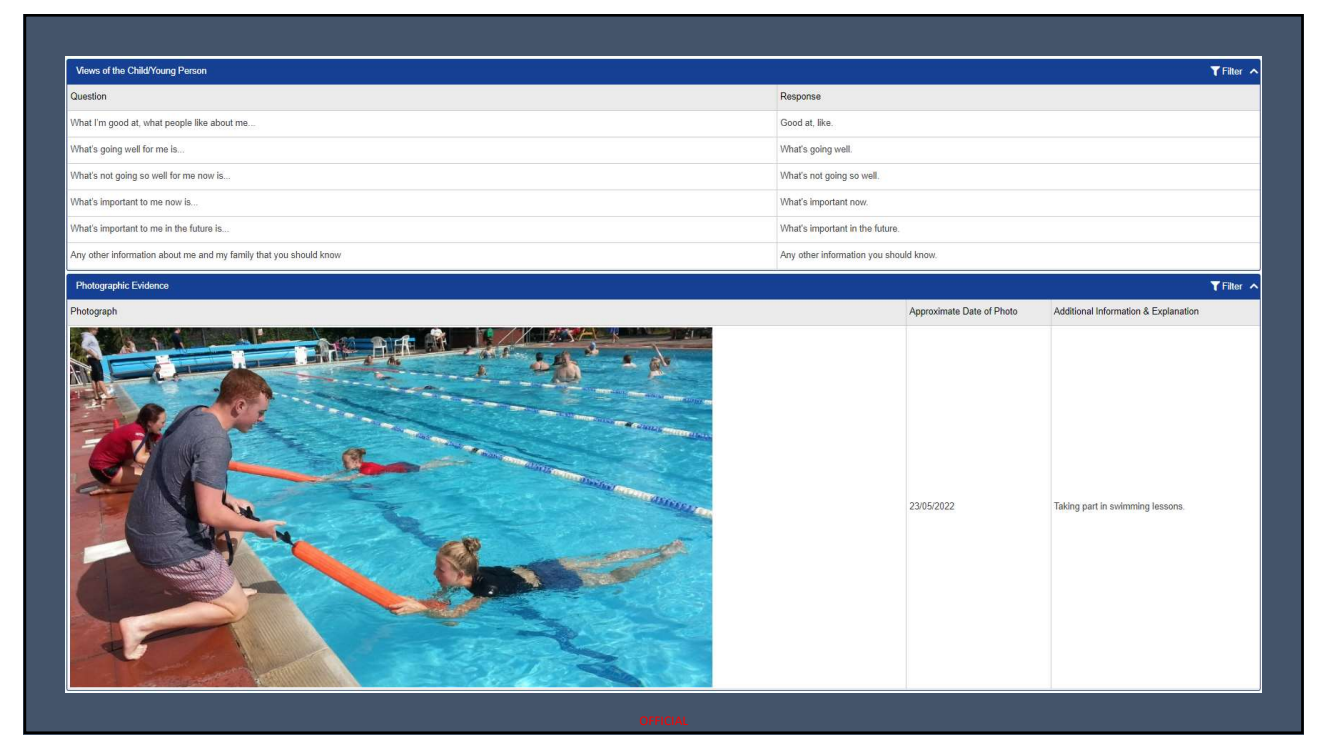

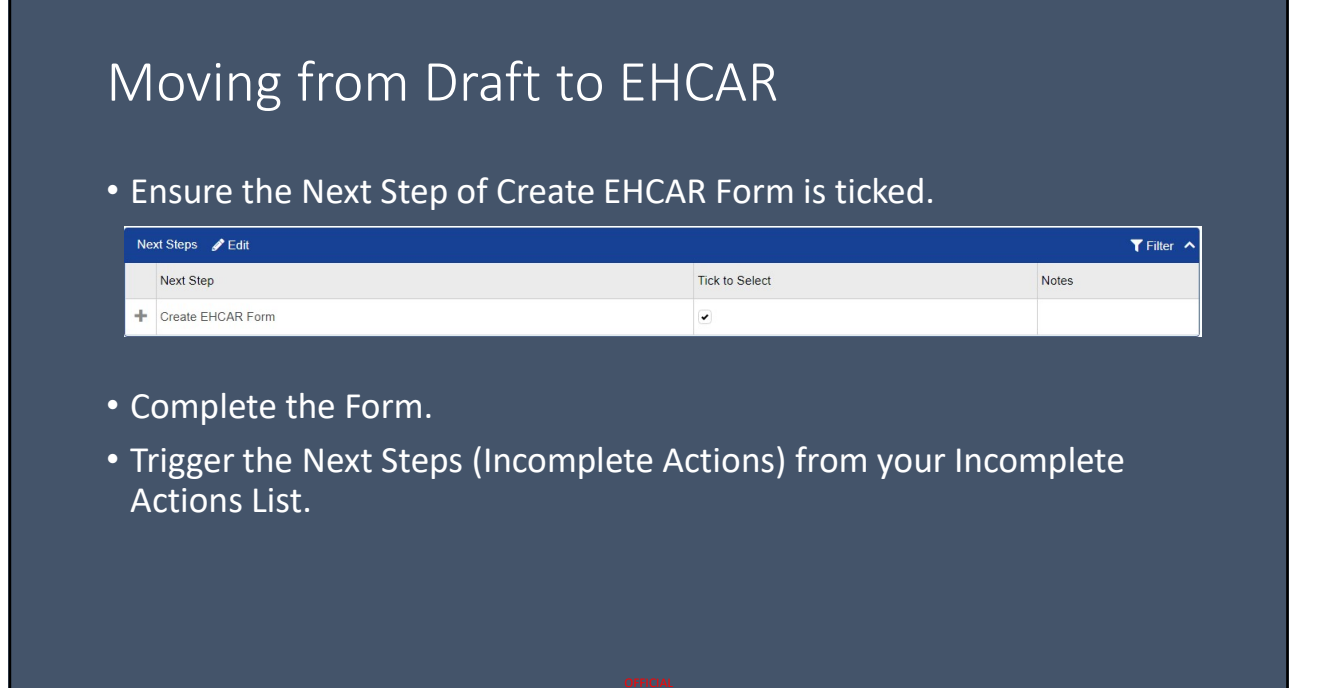

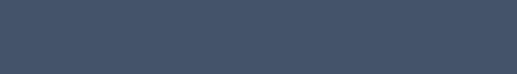

#### Submitting the EHCAR

- Once the Action of Create Form has been triggered, the 'RTA Request From Education Provider (Final)' form will be shown on the screen.
- Scroll to the bottom of the form.
	- Ensure the Consent Panel has been completed.
	- Select the Next Step of 'Submit EHC Assessment Request'.
	- Complete the Form.

#### Additional Advice

- You will be notified by email of the outcome of the EHC Assessment Request.
- If the decision is Yes to Assess, you have the right to submit additional information to support the request. Functional Advice<br>Functional Advice – Other examples of the form of the FHC Assessment<br>Request.<br>If the decision is Yes to Assess, you have the right to submit additional<br>information to support the request.<br>In this case, pl
- In this case, please open the CYP record and use the Add Event
- Officer will be able to view any additional comments made.

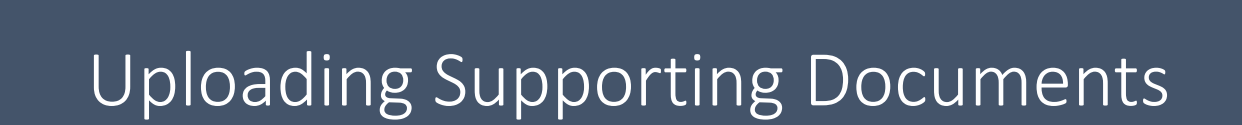

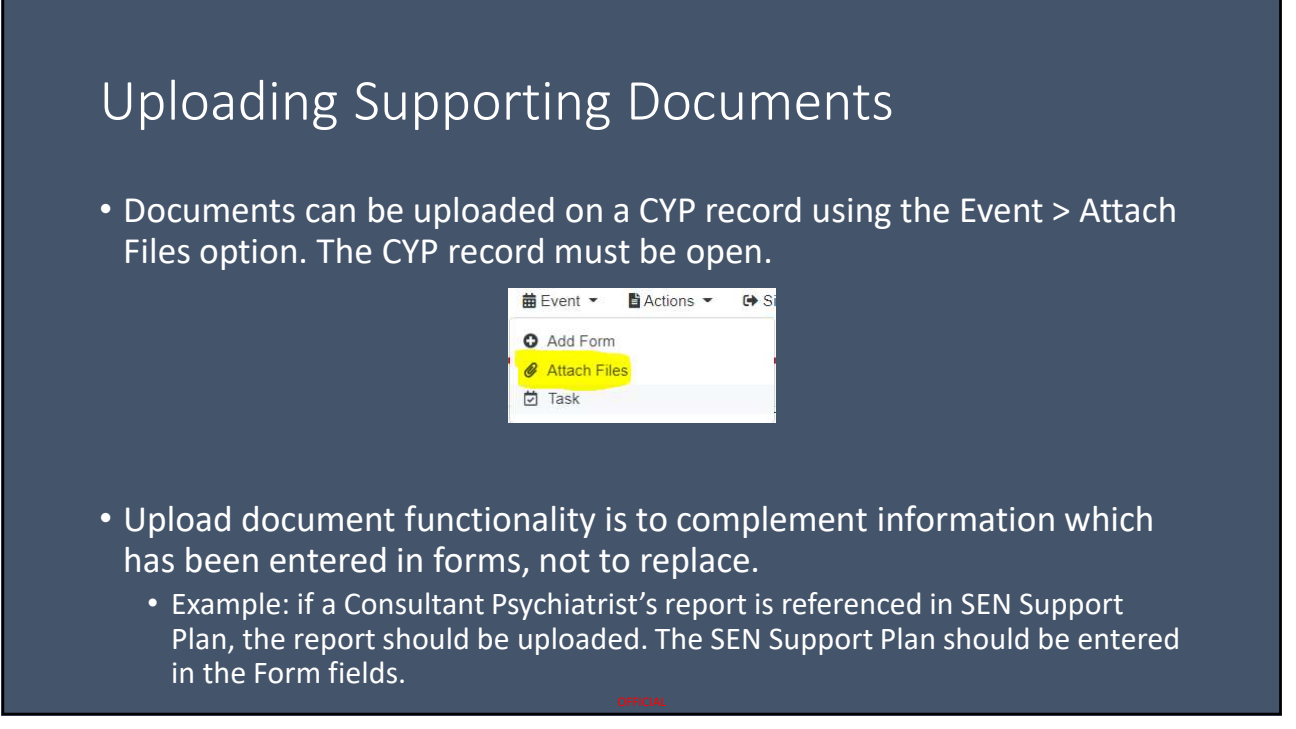

93

#### Uploading Supporting Documents

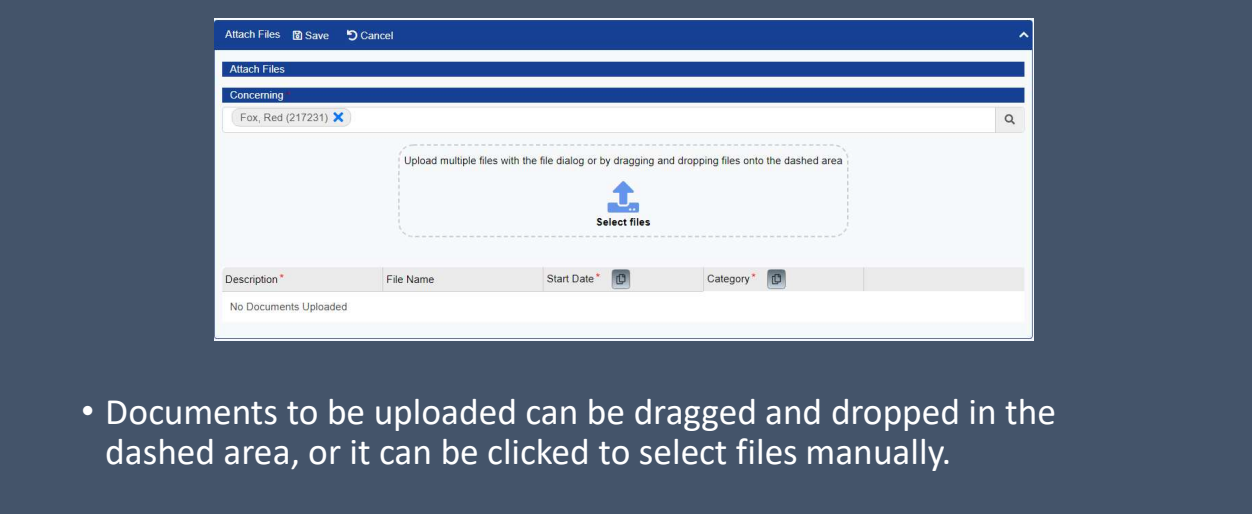

#### Uploading Supporting Documents Description<sup>1</sup> Start Date<sup>\*</sup> Category' O File Name  $\sim$  0  $\qquad \qquad \boxplus$ NPLQ3.jfif 12/06/2022 • Enter a sensible description in the Description field. • If the Start Date of the document is not the date of upload, the Start Date can be amended. • Category relates to the Running Record Category.

#### Running Record Categories

- The Category drop down shows all Running Record categories you have access to.
- The document should be allocated to the  $\frac{1}{\text{Calogov* } \text{[O]}}$ Running Record category of the Form you<br>are currently dealing with and for which the<br>document is relevant. are currently dealing with and for which the document is relevant.
	- For example, if you are uploading a document<br>to support the SEN Support Plan, the category<br>
	Schools > Support > SEN' should be chosen.<br>
	Schools and School Schools and The SEN step and School Schools and The SEN step and to support the SEN Support Plan, the category 'Schools > Support > SEN' should be chosen.

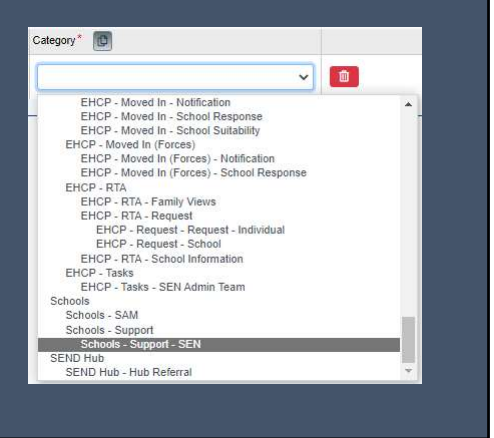

#### Supporting Document Categories

- If you are unsure of the Category of what you are currently working with, you can use the Running Record on the CYP Record to expand and check.
- If the uploaded document ends up in the incorrect category, it might not be visible to people who need to see it, or it might be visible to those who do not need to see it.

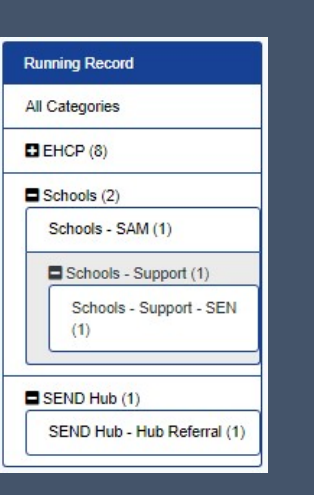

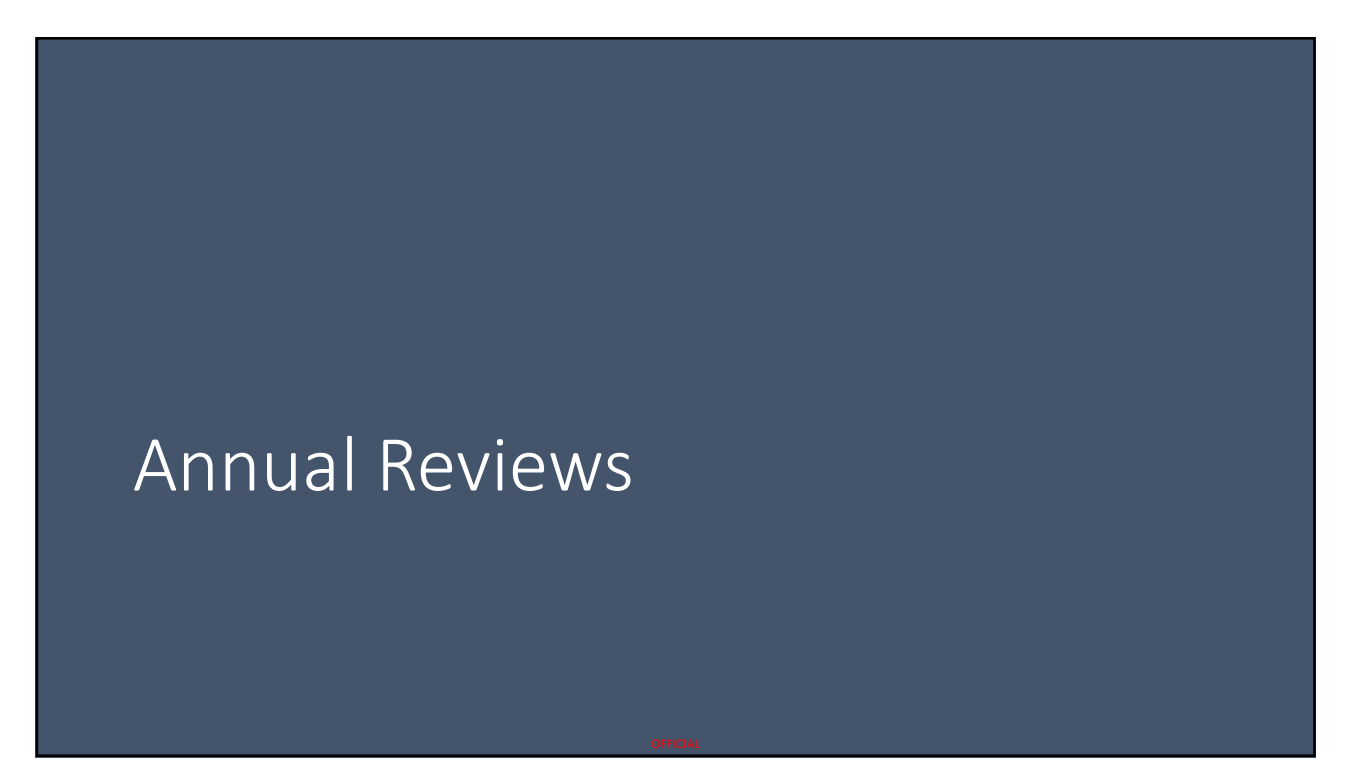

#### Initiation of Reviews

- 
- A Review is initiated by a 'Review Initiate' Form.<br>• A Review is initiated by a 'Review Initiate' Form.<br>• This form sits in your To-Do List and becomes due 6 weeks prior to<br>• When you open the form the Next Steps all the Due Date.
- When you open the form the Next Steps allow the Review Form to be
- 26/09/2022<br> **Created. Use Plan Type OF All in the Review**<br> **CREP All information**<br> **CP** This forms its in your To-Do List and becomes due 6 weeks prior to<br>
the Due Date.<br> **CPP Review Form pulls through all informatio** or from the most recent Review.
- Additional Advice can be requested by adding 'Annual Review Advice' forms and allocating them to the appropriate Professionals; the system will notify them automatically and send reminders.

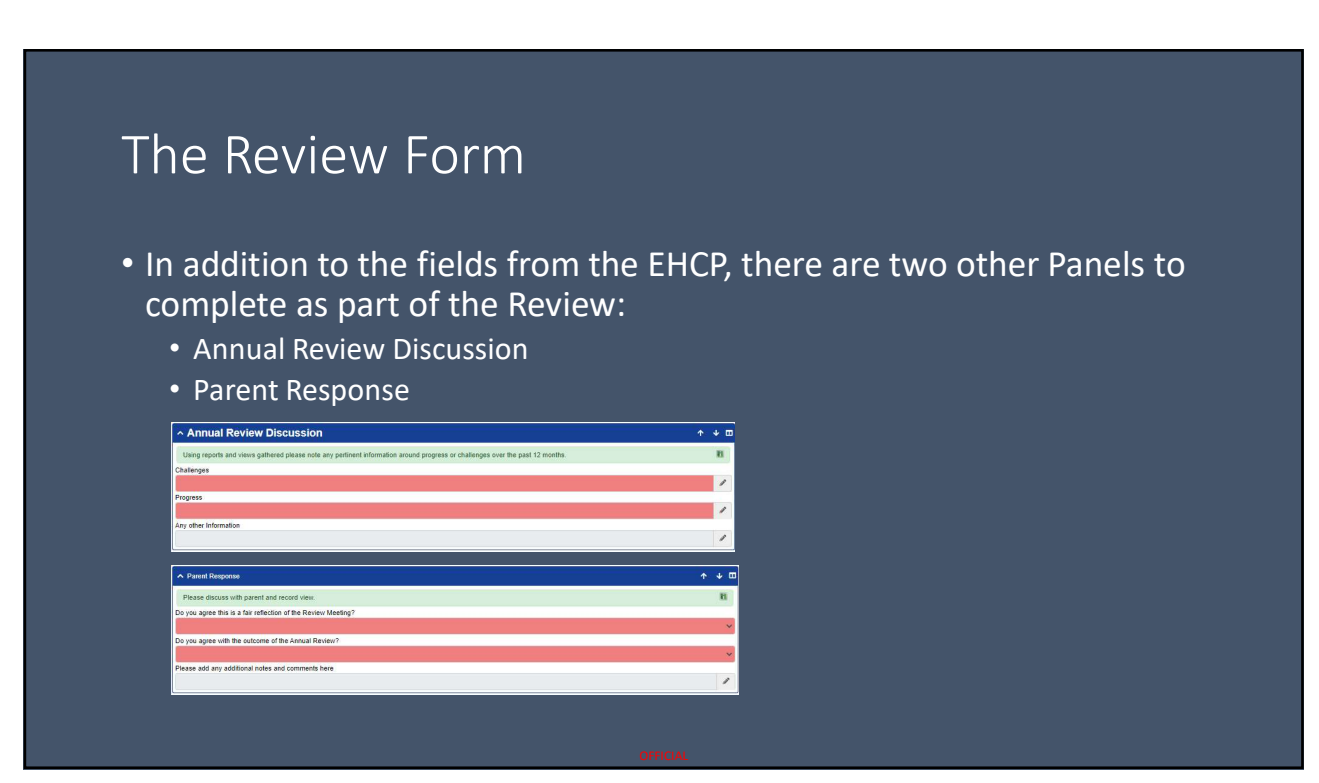

#### Review of Outcomes

- This works in the same way as the SEN Support Plan panel.
- Amendments wouldn't be expected if the recommendation is for No Change.

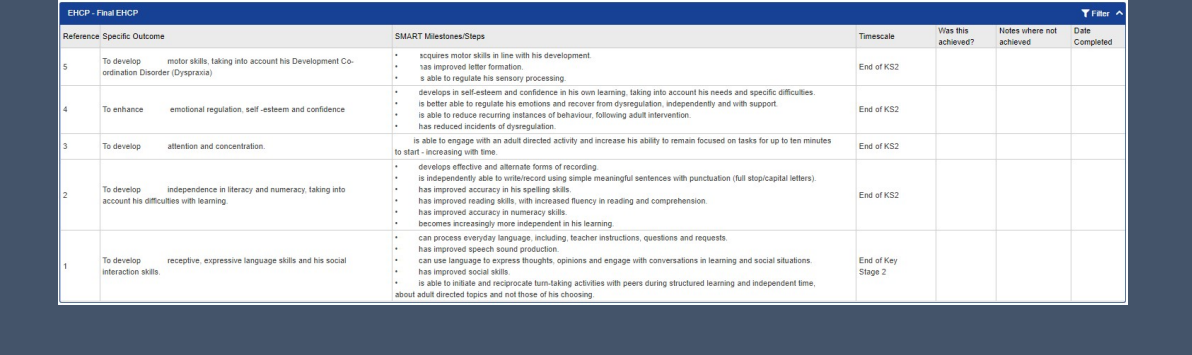

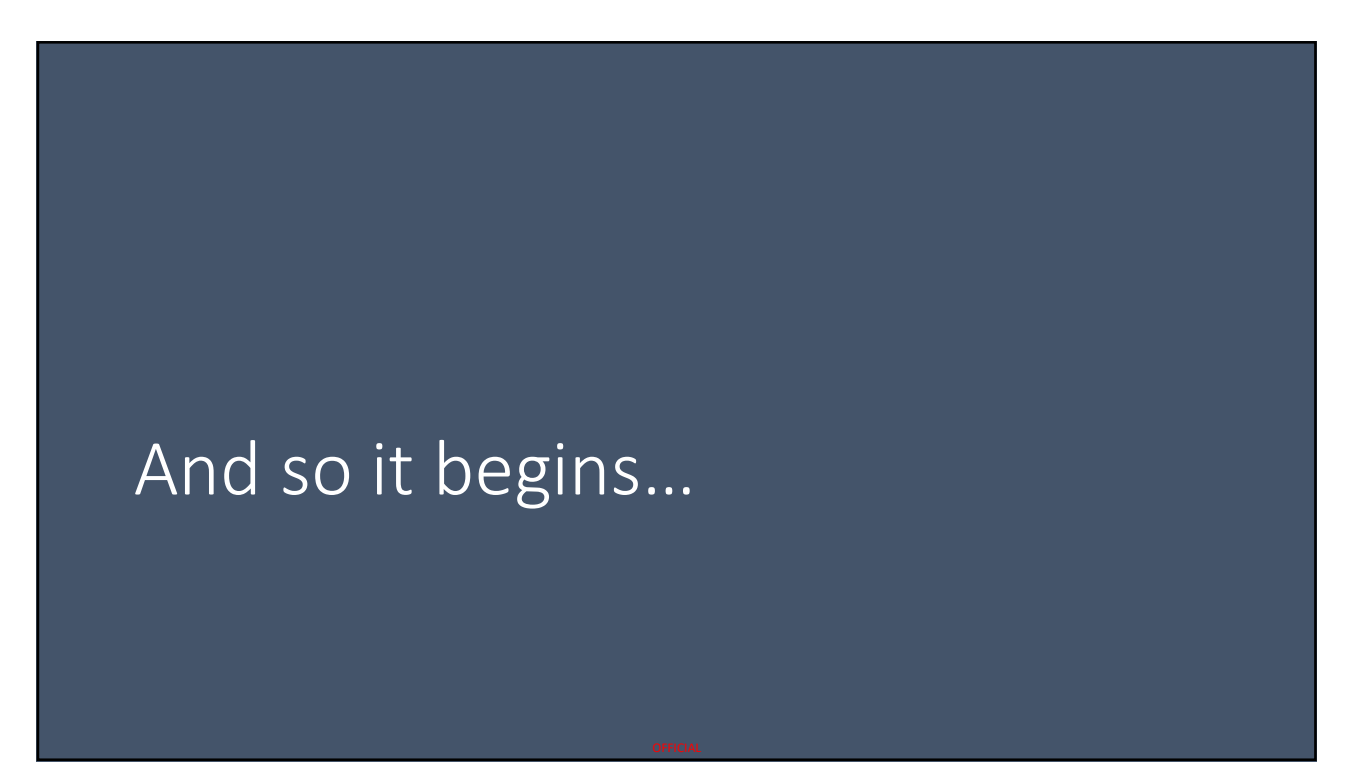

#### Transition

- As we transition to the Digital EHCP solution, we will have some time where there is a crossover.
- If you receive an advice request using the existing methods, please complete and return it in the normal way.
- We will not be running both Digital and paper systems for a single CYP Transition<br>
• As we transition to the Digital EHCP solution, we will have some time<br>
• Where there is a crossover.<br>
• If you receive an advice request using the existing methods, please<br>
• We will not be running both Digit
- 

#### Help & Support

- This session will be provided as a recorded video so can be referred to at any point in the future.
- An emailed copy of these slides will also be provided and we ask these are referred to in the first instance.
- We are offering drop-in sessions for 7 weeks after go-live. These are open to all users to bring any questions to. We ask that you prepare questions in advance to give all users fair opportunity for access. Help & Support<br>This session will be provided as a recorded video so can be referred to<br>at any point in the future.<br>An emailed copy of these slides will also be provided and we ask<br>these are referred to in the first instanc
- If there are still questions, please direct queries to the SEN Admin team time to investigate the issue prior to responding.

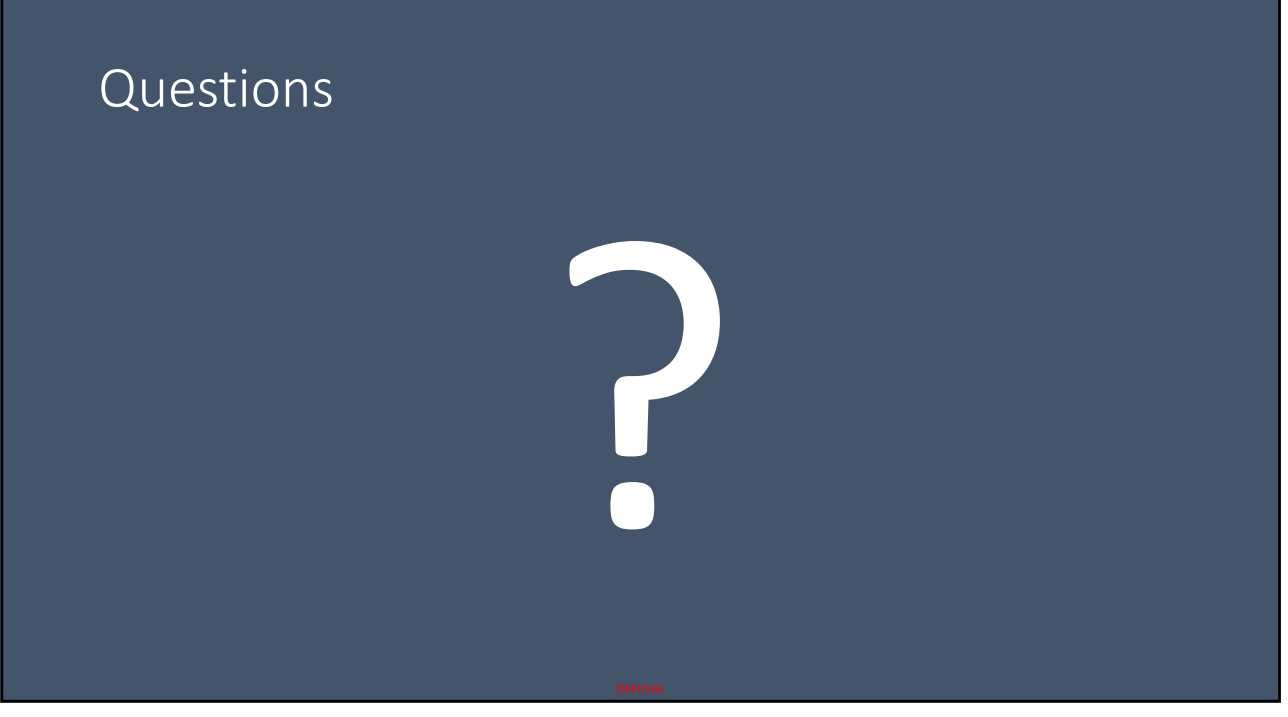